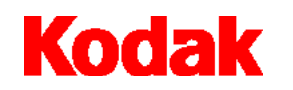

**Scanner serie i200**

# **Guida dell'utente**

A-61167\_it N° parte 9E3346 N° CAT 850 7543

**Scanner KODAK serie iNnovation**

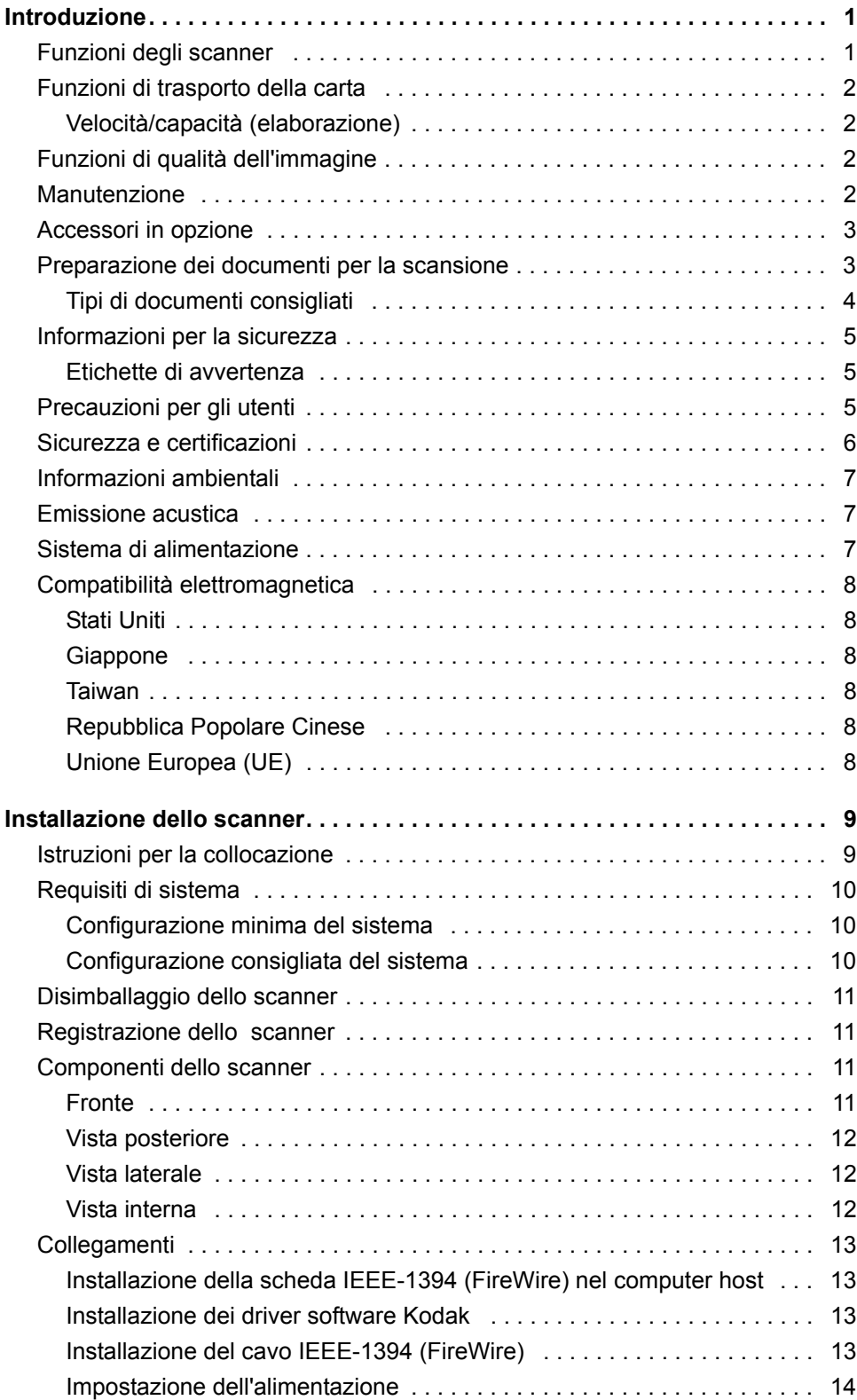

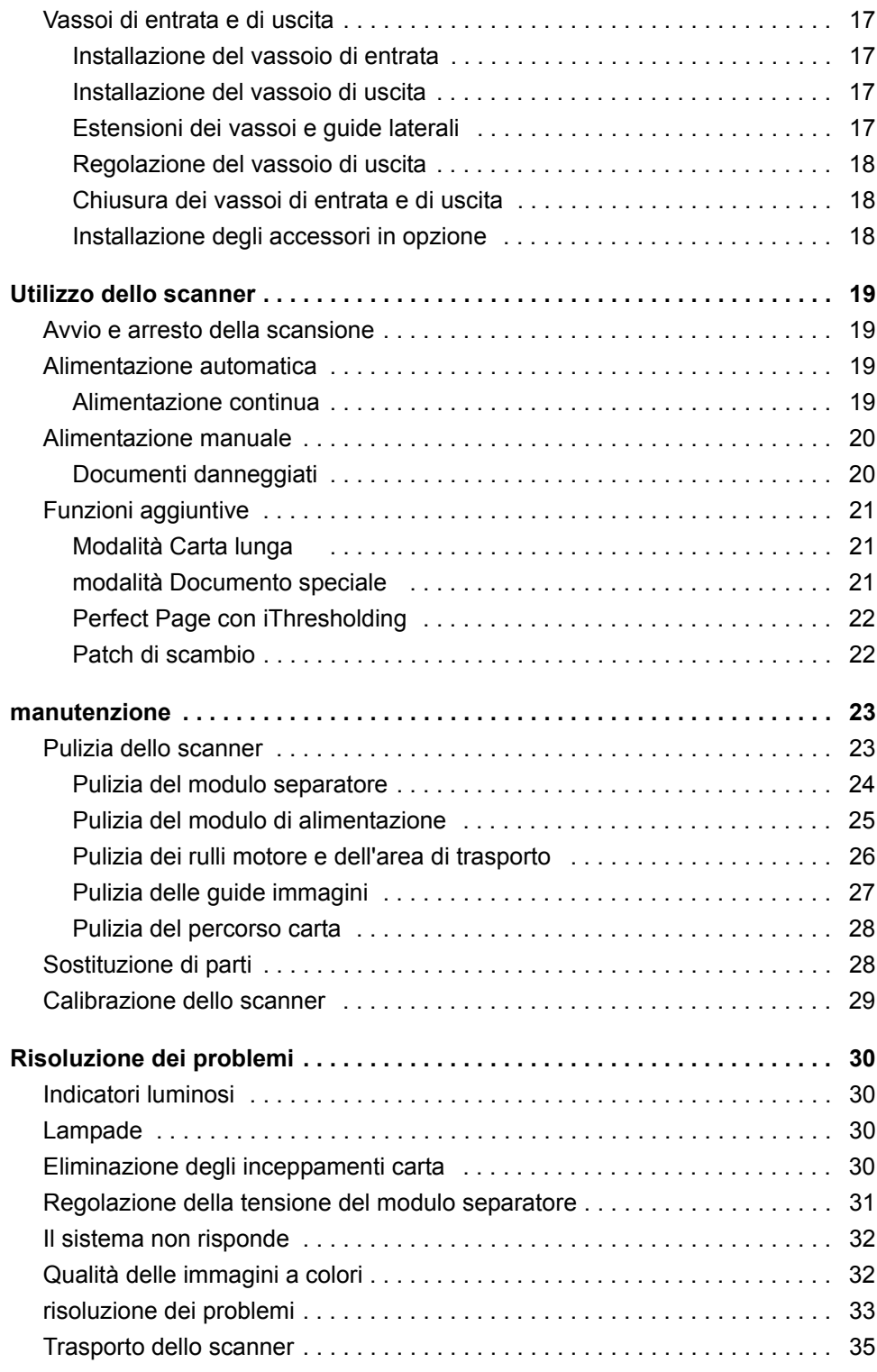

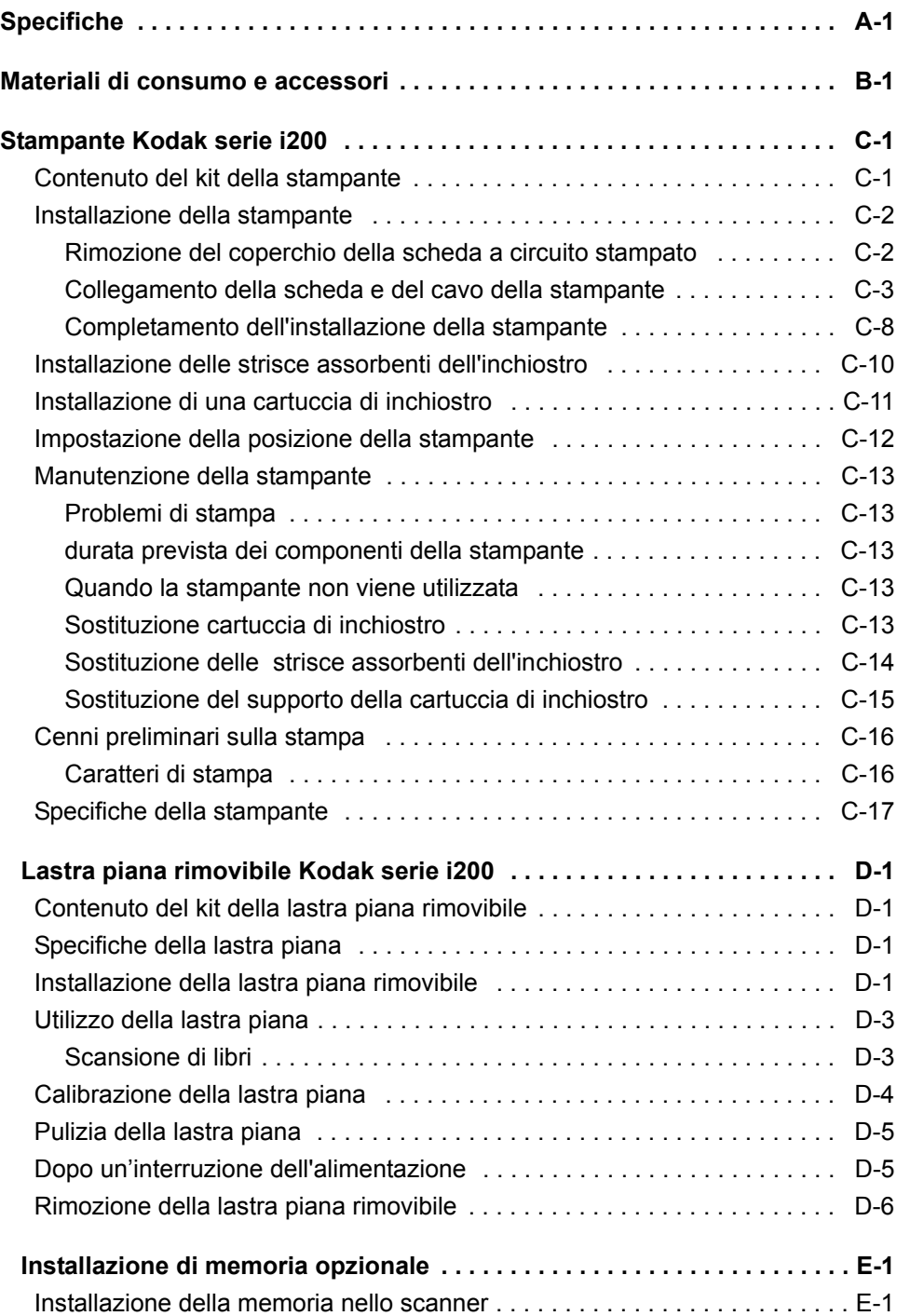

<span id="page-4-0"></span>Prima di installare e utilizzare lo scanner *Kodak* serie i200, leggere le istruzioni fornite in questa guida, che contiene importanti informazioni sulle modalità di installazione, utilizzo e manutenzione dello scanner.

- Lo scanner *Kodak* i250 è uno scanner da tavolo a colori *solo fronte* dotato di un alimentatore automatico di documenti.
- Lo scanner *Kodak* i260 è uno scanner da tavolo a colori *fronte-retro* dotato di un alimentatore automatico di documenti.
- Lo scanner *Kodak* i280 è uno scanner da tavolo a colori *fronte-retro* dotato di un alimentatore automatico di documenti.

- <span id="page-4-1"></span>**Funzioni degli scanner** • Eccellenti capacità di gestione della carta, qualità dell'immagine e affidabilità
	- Immagini a colori alla stessa velocità delle immagini bitonali e in scala di grigi
	- Uscita simultanea a colori e bitonale
	- Modalità di scansione Carta lunga e Documento speciale (solo scanner i280)
	- Perfect Page con iThresholding consente immagini e leggibilità del testo migliori, linee più uniformi, modifiche minime o nulle e un numero inferiore di zone d'ombra
	- Patch di scambio che consente l'elaborazione immediata di colori (solo scanner i280)
	- Potenti funzionalità di ritaglio in grado di eliminare il bordo nero residuo dal bordo di qualsiasi immagine
	- Facilità di utilizzo e manutenzione
	- Supporto di una gamma estesa di formati e grammature della carta
	- Dimensioni compatte; facilmente collocabile su una scrivania o un tavolo
	- Basso livello di rumorosità
	- Installazione semplificata
	- Driver di periferica ISIS e TWAIN inclusi nel CD fornito con lo scanner
	- Supporto internazionale
	- Rilevamento automatico sovrapposizione/alimentazione multipla
	- Tutti i modelli di scanner sono equipaggiati con un alimentatore esterno di tipo universale
	- Calibrazione dello scanner su richiesta dell'utente in qualsiasi momento
	- Filtraggio elettronico dei colori rosso, verde e blu

# <span id="page-5-0"></span>**Funzioni di trasporto della carta**

<span id="page-5-1"></span>**Velocità/capacità (elaborazione)**

- Alimentazione automatica e manuale
- Rilevamento alimentazione multipla in base alla lunghezza e/o allo spessore del documento
- Alimentatore automatico di documenti (ADF) assistito dall'operatore continuo e di fogli singoli

Le seguenti velocità espresse in pagine al minuto (ppm) si riferiscono ad output a colori, in scala di grigi e bitonale.

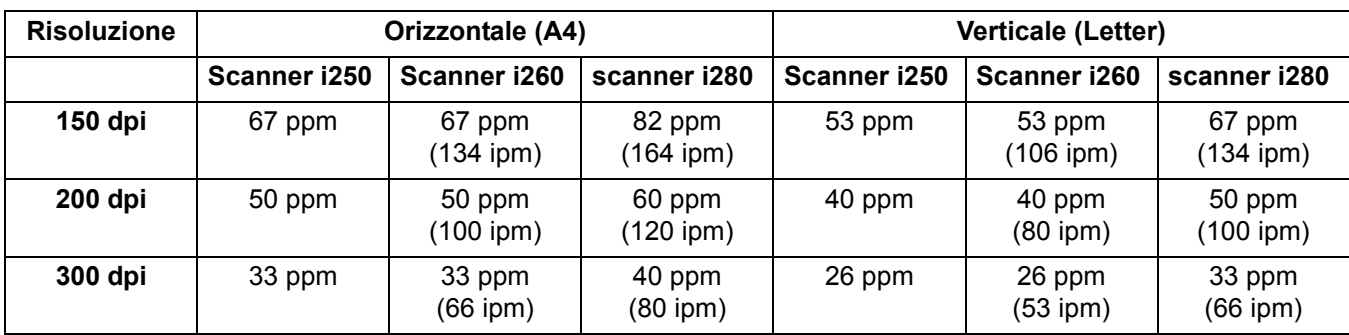

# <span id="page-5-2"></span>**Funzioni di qualità dell'immagine**

- Adaptive Threshold Processing (ATP), compressione dell'immagine, eliminazione delle imperfezioni e retinatura per la scansione bitonale
- iThresholding incorporato per scansione bitonale che utilizza una singola impostazione per produrre immagini di massima qualità con serie di documenti misti di qualità varia (ad esempio, testo sbiadito, sfondi con ombre, sfondi colorati).
- Risoluzione ottica di cattura: 300 dpi
- Risoluzione di output: 75/100/150/200/240/300/400/600 dpi per la scansione bitonale, in scala di grigi e a colori
- NOTA: La velocità di elaborazione a 400 dpi e 600 dpi dipende dalla configurazione del PC.
- Bilanciamento automatico del colore (bilanciamento automatico del bianco) per assicurare il bilanciamento ottimale del colore dopo la calibrazione
- Correzione del colore e dei pixel per una qualità dell'immagine ottimale
- Cinque livelli di compressione JPEG che consentono la visualizzazione dell'immagine con vari dispositivi di visualizzazione

- <span id="page-5-3"></span>**Manutenzione** • Modulo di alimentazione e modulo separatore facilmente sostituibili
	- Facilità di eliminazione degli inceppamenti della carta
	- LED di stato per monitorare le condizioni operative relative all'alimentazione elettrica, dispositivo pronto ed errore

# <span id="page-6-1"></span>**Preparazione dei documenti per la scansione**

- <span id="page-6-0"></span>**Accessori in opzione** • Stampante *Kodak* serie i200: consente di stampare una data, un'ora, una stringa fissa e/o un numero progressivo sul retro dei documenti. Per ulteriori informazioni su questo accessorio, fare riferimento all'Appendice C, *Stampante Kodak serie i200* .
	- Lastra piana rimovibile *Kodak* serie i200: la lastra piana in formato A3 aggiunge capacità di scansione per documenti fascicolati o particolarmente usurati. Per ulteriori informazioni su questo accessorio, fare riferimento all'Appendice D, *Lastra piana rimovibile Kodak serie i200* .

NOTA: Per informazioni su come ordinare gli accessori elencati sopra, fare riferimento all'Appendice B, *Materiali di consumo e accessori*.

- Memoria aggiuntiva (SODIMM): è necessario acquistare una scheda di memoria presso un rivenditore locale di prodotti per computer. Per ulteriori informazioni sull'installazione di una scheda di memoria, fare riferimento all'Appendice E, *Installazione di memoria opzionale*.
- I batch di documenti da inserire nello scanner devono essere disposti in modo tale che i bordi iniziali di tutti i documenti siano allineati e centrati nell'alimentatore automatico per consentire la corretta introduzione dei documenti nello scanner uno alla volta. Per eseguire la scansione, i documenti devono essere collocati **con il lato da acquisire rivolto verso il basso**.
- La presenza di punti metallici e graffette sui documenti può danneggiare lo scanner, Rimuovere punti metallici e graffette prima di iniziare la scansione.
- Le pagine strappate, danneggiate o rovinate possono comunque essere trasportate attraverso lo scanner, Tuttavia, nessuno scanner può trasportare ogni possibile tipo di carta danneggiata. In caso di dubbio sulla possibilità di un documento danneggiato di essere trasportato nello scanner, inserire il documento in una busta protettiva trasparente. Le buste devono sempre essere alimentate manualmente, una alla volta, inserendo **per primo il bordo ripiegato e alzando la leva di apertura dei rulli di presa della carta**.
- NOTE: Per la scansione di documenti danneggiati è inoltre possibile utilizzare la lastra piana rimovibile opzionale *Kodak* serie i200.

Inoltre, l'alimentatore automatico di documenti dello scanner i280 può acquisire documenti di forma irregolare (ad esempio pagine dove sono stati rimossi dei tagliandi o con grossi fori o parti tagliate) utilizzando la modalità Documento speciale. Per ulteriori informazioni, fare riferimento alla sezione "Funzioni aggiuntive".

- Quando si acquisiscono documenti inseriti in una busta di protezione trasparente, le guide del vassoio di entrata devono essere regolate in base alla larghezza della busta.
- NOTA: Sugli scanner Kodak sono stati eseguiti test con una serie di documenti che rappresenta l'ampio spettro di tipi di documenti utilizzati nelle applicazioni aziendali più comuni. Per ottenere prestazioni ottimali, eseguire la scansione di documenti che rientrino nelle specifiche consigliate. La scansione di documenti con specifiche diverse da quelle indicate può produrre risultati imprevisti in termini di affidabilità, qualità dell'immagine e/o durata dei materiali di consumo.

# <span id="page-7-0"></span>**Tipi di documenti consigliati**

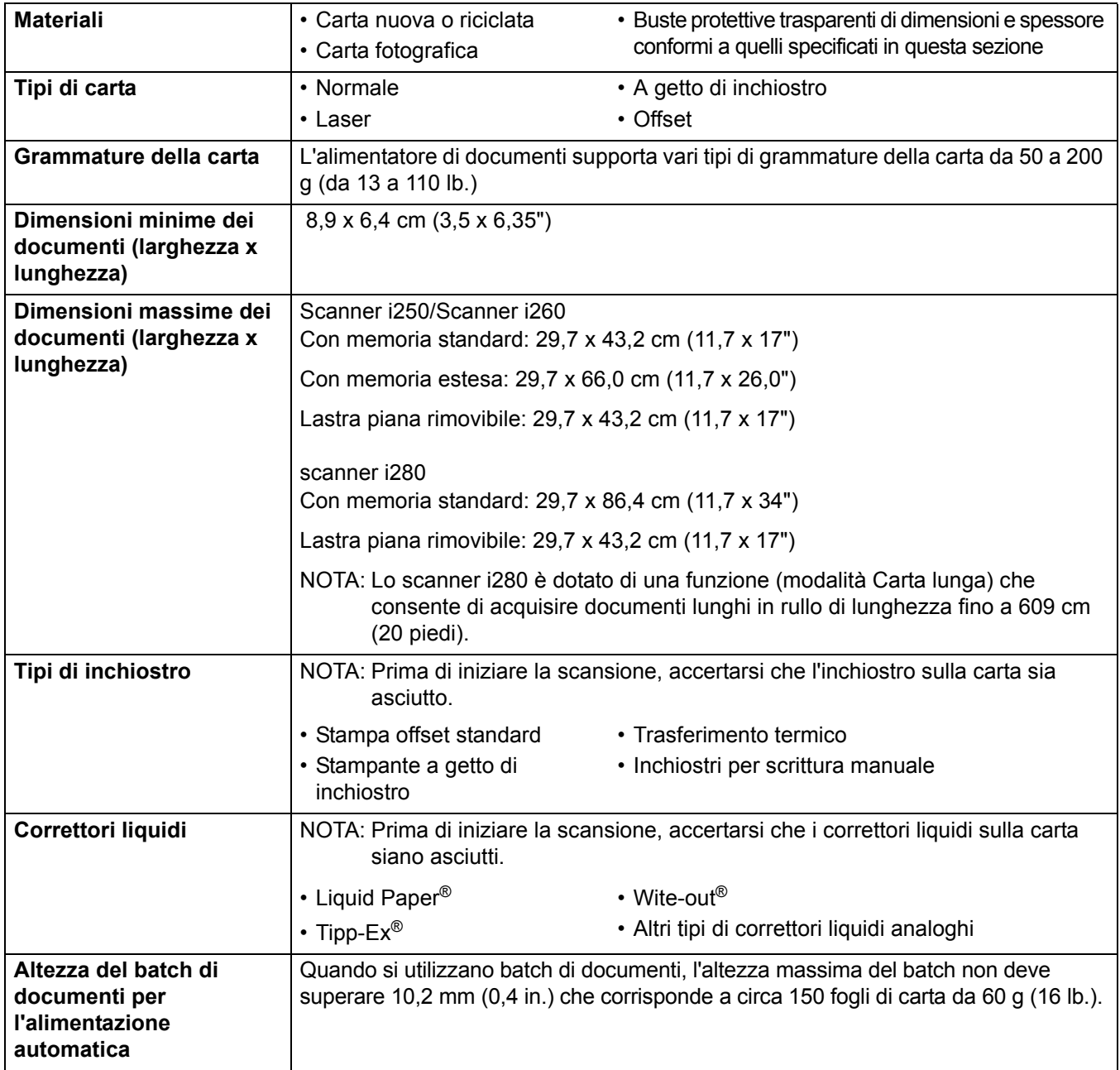

# <span id="page-8-0"></span>**Informazioni per la sicurezza**

• Quando si posiziona lo scanner, verificare che sia disponibile una presa elettrica facilmente accessibile e posta ad una distanza non superiore a 1,52 metri (5 piedi).

#### **ATTENZIONE:Lo scanner e l'alimentatore devono essere utilizzati solo in ambienti chiusi e privi di umidità.**

• Per informazioni relative alle sostanze chimiche utilizzate nei prodotti Kodak, sono disponibili i Material Safety Data Sheets (MSDS) nel sito Web Kodak, all'indirizzo **www.kodak.com/go/MSDS**. Per informazioni relative ai numeri di catalogo, consultare l'Appendice B, "Materiali di consumo".

### <span id="page-8-1"></span>**Etichette di avvertenza**

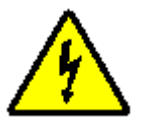

**ATTENZIONE:Alta tensione. Evitare il contatto.**

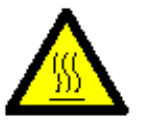

**ATTENZIONE:Superficie molto calda. Evitare il contatto.**

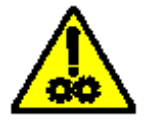

**ATTENZIONE:Parti in movimento. Evitare il contatto.**

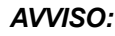

*AVVISO: Il pannello frontale dello scanner deve essere inserito e chiuso durante l'operazione di scansione.*

> *Lo sportello di accesso della stampante deve essere inserito e chiuso durante l'operazione di scansione, salvo quando si cambia la posizione della testina di stampa o si sostituisce la cartuccia di inchiostro.*

> *Quando si rimuove lo sportello di accesso alla stampante, EVITARE che indumenti larghi, gioielli, capelli o altri oggetti rimangano impigliati nell'area della stampante.*

#### <span id="page-8-2"></span>**Precauzioni per gli utenti** Gli utenti e gli operatori devono osservare le normali precauzioni valide per l'utilizzo di qualsiasi apparecchiatura. Tali precauzioni comprendono, tra le altre, le seguenti:

- Non indossare abiti larghi o camici slacciati e così via.
- Non indossare gioielli, braccialetti, orecchini o collane lunghe che potrebbero impigliarsi.
- I capelli dovrebbero essere mantenuti corti, se necessario utilizzare una retina o raccogliere i capelli lunghi.
- Rimuovere qualsiasi oggetto in prossimità della macchina che potrebbe restare impigliato.
- Operare di tanto in tanto delle interruzioni per mantenere viva la mente.

I responsabili dovrebbero rivedere le procedure in conformità con queste precauzioni e inserirle nella descrizione del lavoro per gli operatori degli scanner *Kodak* serie i200 e di qualsiasi altra apparecchiatura meccanica.

# <span id="page-9-0"></span>**Sicurezza e certificazioni**

Gli scanner *Kodak* serie i200 sono conformi a tutte le normative vigenti nazionali e internazionali relative alle emissioni elettroniche e alla sicurezza del prodotto, Questo comprende, senza limitazione, quanto segue:

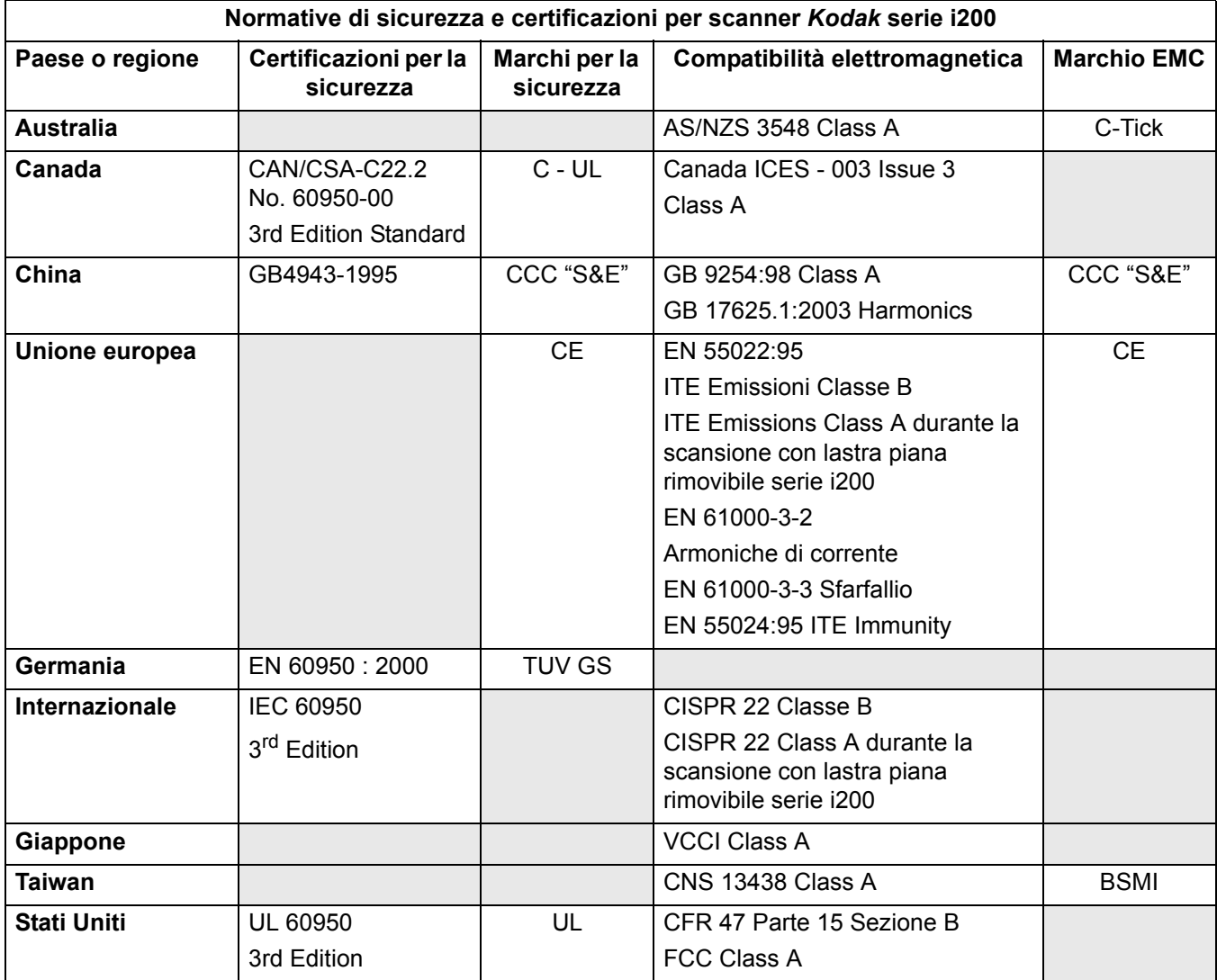

<span id="page-10-2"></span><span id="page-10-1"></span><span id="page-10-0"></span>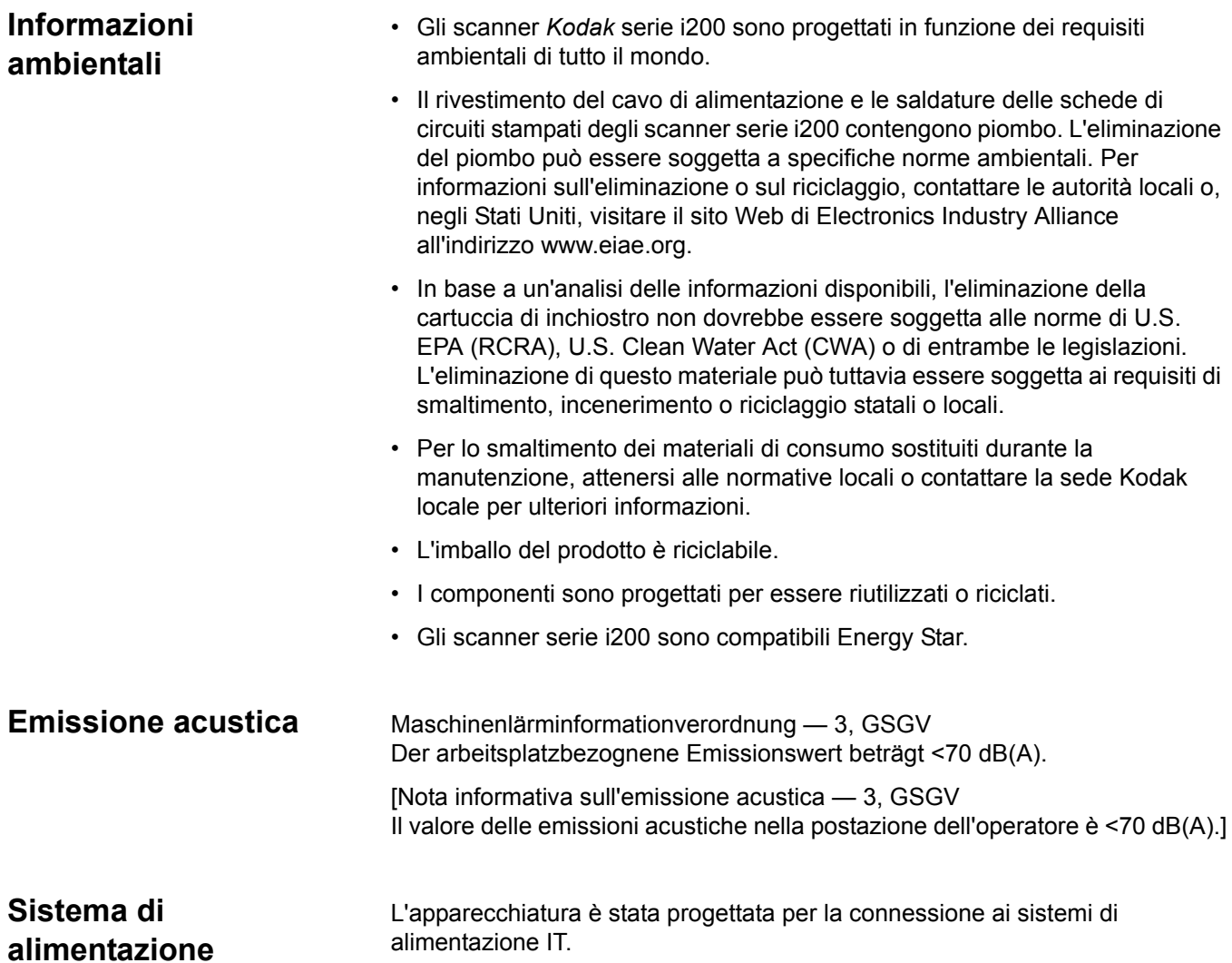

# <span id="page-11-0"></span>**Compatibilità elettromagnetica**

<span id="page-11-5"></span><span id="page-11-4"></span><span id="page-11-3"></span><span id="page-11-2"></span><span id="page-11-1"></span>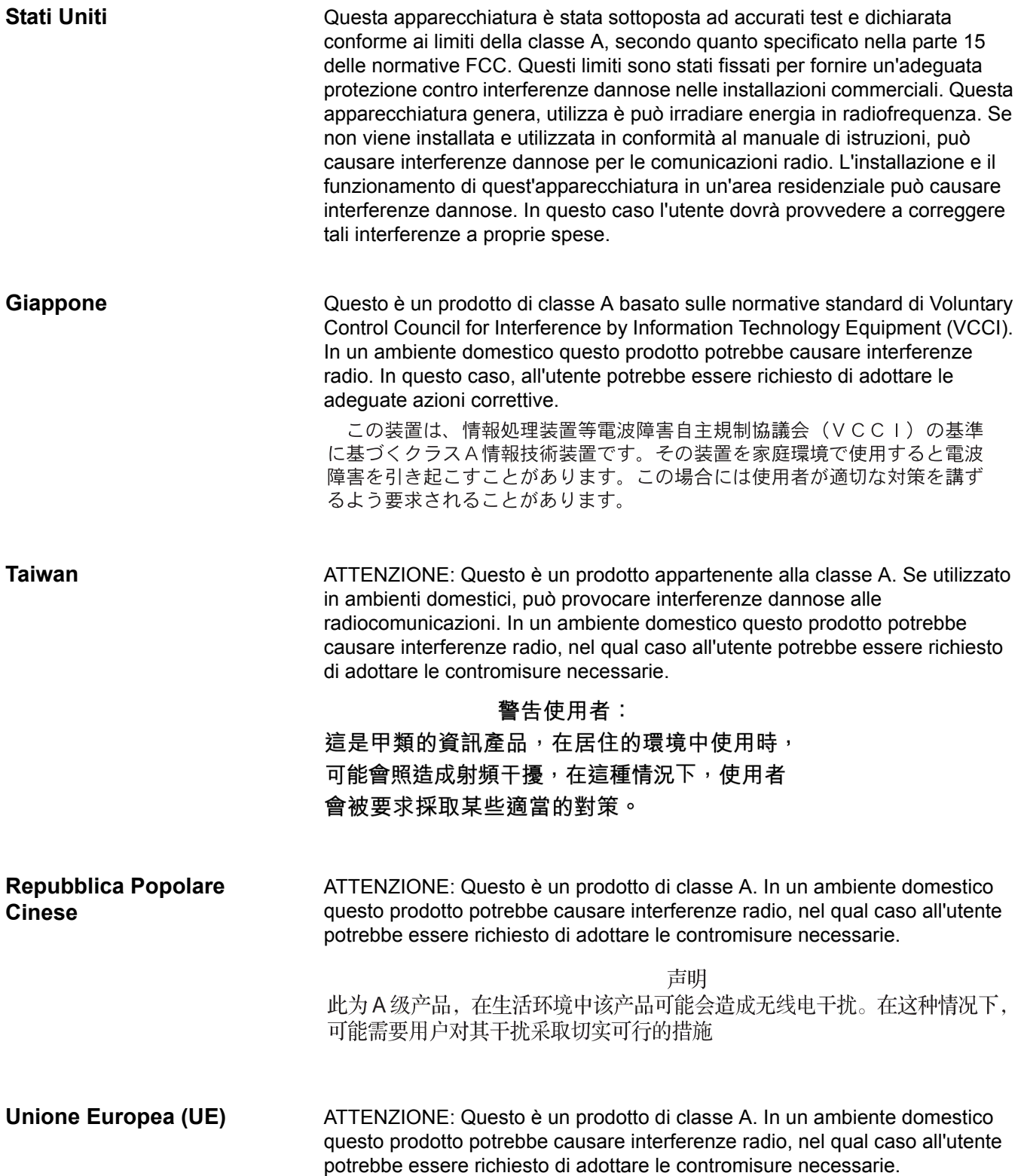

# <span id="page-12-1"></span><span id="page-12-0"></span>**Istruzioni per la collocazione**

Posizionare lo scanner:

• in un'area pulita con temperatura e umidità relativa tipiche di un ambiente d'ufficio

**ATTENZIONE:Lo scanner e l'alimentatore devono essere utilizzati solo in ambienti chiusi e privi di umidità.**

- su una superficie piana e stabile che supporti i seguenti pesi
	- Scanner i250: 12,5 kg (12,5 libbre)
	- Scanner i260: 13,9 kg (30,5 libbre)
	- Scanner i280: 13,9 kg (30,5 libbre)
	- Scanner i250 con accessorio lastra piana in opzione: 19,8 kg (43,5 libbre)
	- Scanner i260 con accessorio lastra piana in opzione: 21,2 kg (46,5 libbre)
	- Scanner i280 con accessorio lastra piana in opzione: 21,2 kg (46,5 libbre)
- ad una distanza non superiore a 1,52 metri (5 piedi) da una presa elettrica
- NOTA: Per ulteriori informazioni sulle specifiche dello scanner, fare riferimento all'Appendice A, *Specifiche*.

# <span id="page-13-0"></span>**Requisiti di sistema**

<span id="page-13-2"></span><span id="page-13-1"></span>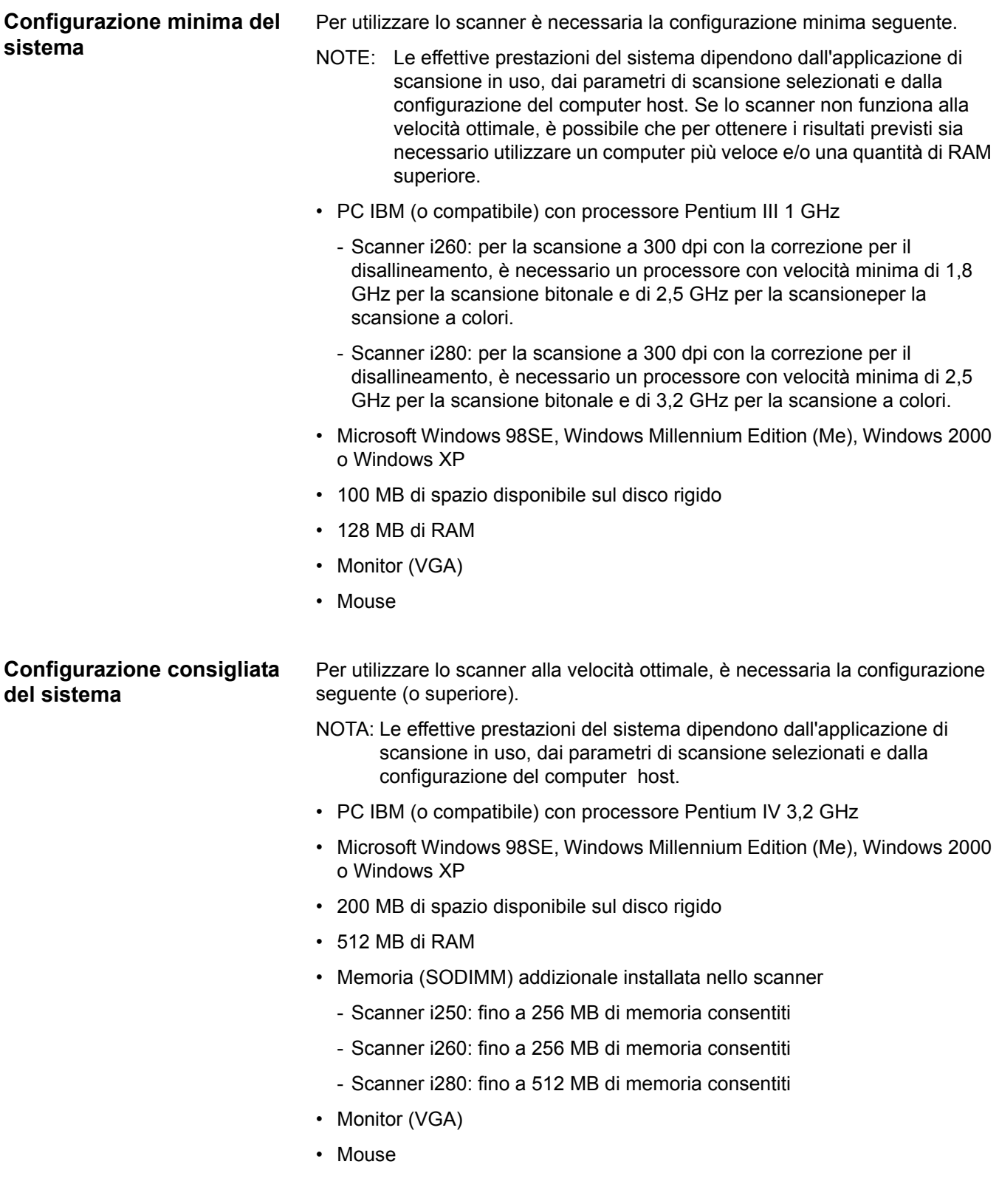

# <span id="page-14-0"></span>**Disimballaggio dello scanner**

La scatola dello scanner contiene i seguenti elementi:

- Scanner *Kodak* serie i200
- Vassoio di entrata
- Estensione del
- Alimentatore
- Cavo(i) di alimentazione
- CD di installazione
- CD di *Kodak* Capture Software *Lite*
- Scheda Informazioni preliminari
- Guida dell'utente (versione stampata in inglese; sul CD di installazione sono disponibili i file .pdf della Guida dell'utente in altre nove lingue)
- Scheda di registrazione
- Materiali di pulizia
- Confezione foglio di calibrazione
- NOTA: Conservare tutto il materiale di imballaggio qualora fosse necessario riutilizzarlo in seguito.

<span id="page-14-1"></span>**Registrazione dello scanner**

È molto importante registrare lo scanner per consentire a Kodak di fornire il miglior livello di assistenza e supporto possibili. La registrazione dello scanner consente di ricevere tempestivamente gli aggiornamenti del firmware e dell'hardware non appena sono disponibili.

NOTA: Per ricevere assistenza per lo scanner, è necessario avere effettuato la registrazione.

È possibile registrare in linea la nuova garanzia per l'apparecchiatura dello scanner all'indirizzo **www.kodak.com/go/DIwarrantyregistration**.

Per ulteriori informazioni sulle opzioni di assistenza e supporto offerte da Kodak, contattare il rivenditore locale di prodotti Kodak Document Imaging o visitare il sito Web **www.kodak.com/go/DIserviceandsupport**.

# <span id="page-14-2"></span>**Componenti dello scanner**

#### <span id="page-14-3"></span>**Fronte**

- **1 Sportello dello scanner**
- **2 Leva di apertura dei rulli di presa della carta**
- **3 Dispositivo di apertura dello sportello dello scanner**
- **4 Guide della carta**
- **5 Vassoio di entrata**
- **6 Estensione del vassoio di entrata**
- **7 Pannello anteriore**
- **8 Chiusura del pannello anteriore**

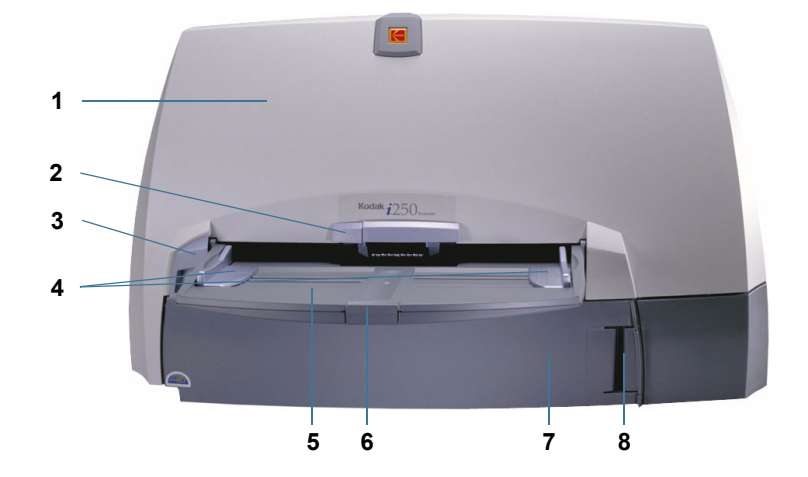

### <span id="page-15-0"></span>**Vista posteriore**

- **1 Sportello di accesso alla stampante (per la stampante opzionale)**
- **2 Maniglia dello sportello di accesso**
- **3 Porta IEEE-1394 (FireWire)**
- **4 Ingresso alimentazione**
- **5 Vassoio di uscita**
- **6 Estensione del vassoio di uscita**

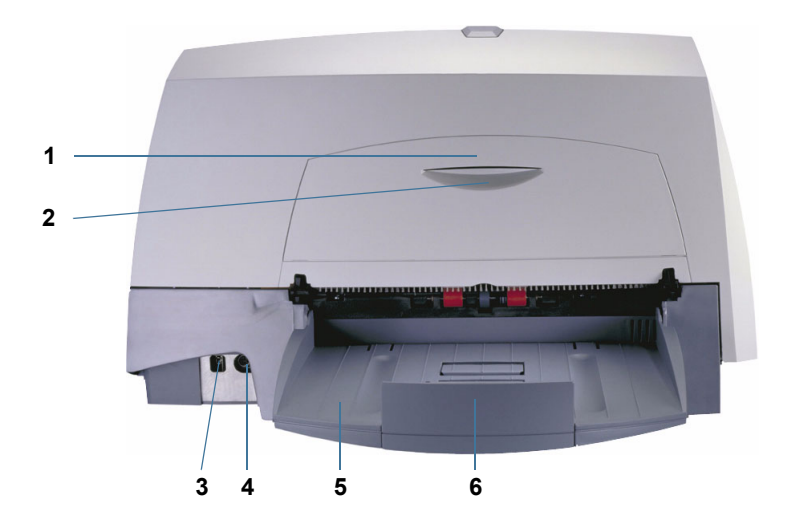

### <span id="page-15-1"></span>**Vista laterale**

- **1 Estensione del vassoio di uscita**
- **2 Vassoio di uscita**
- **3 LED di stato (rosso, verde)**
- **4 Vassoio di entrata**
- **5 Estensioni del vassoio di entrata**

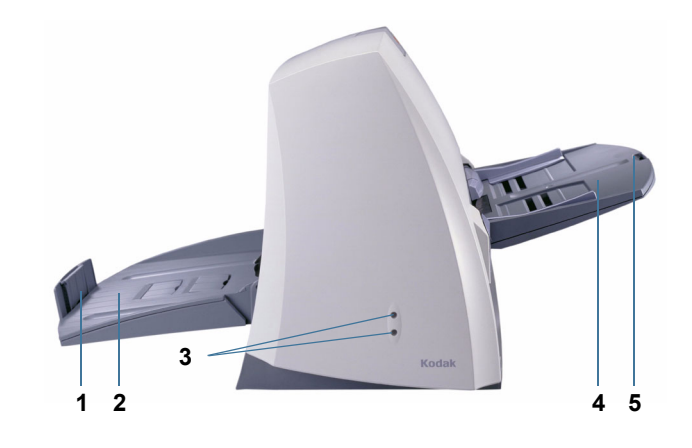

### <span id="page-15-2"></span>**Vista interna**

- **1 Modulo separatore**
- **2 Rulli motore**
- **3 Scanalature per le strisce assorbenti dell'inchiostro (per la stampante opzionale)**
- **4 Coperchio del rullo posteriore**
- **5 Coperchio del rullo anteriore**
- **6 Modulo di alimentazione**

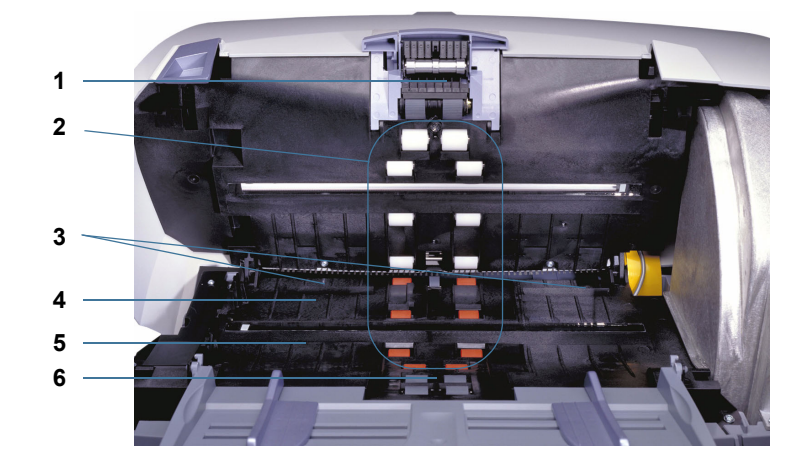

<span id="page-16-1"></span><span id="page-16-0"></span>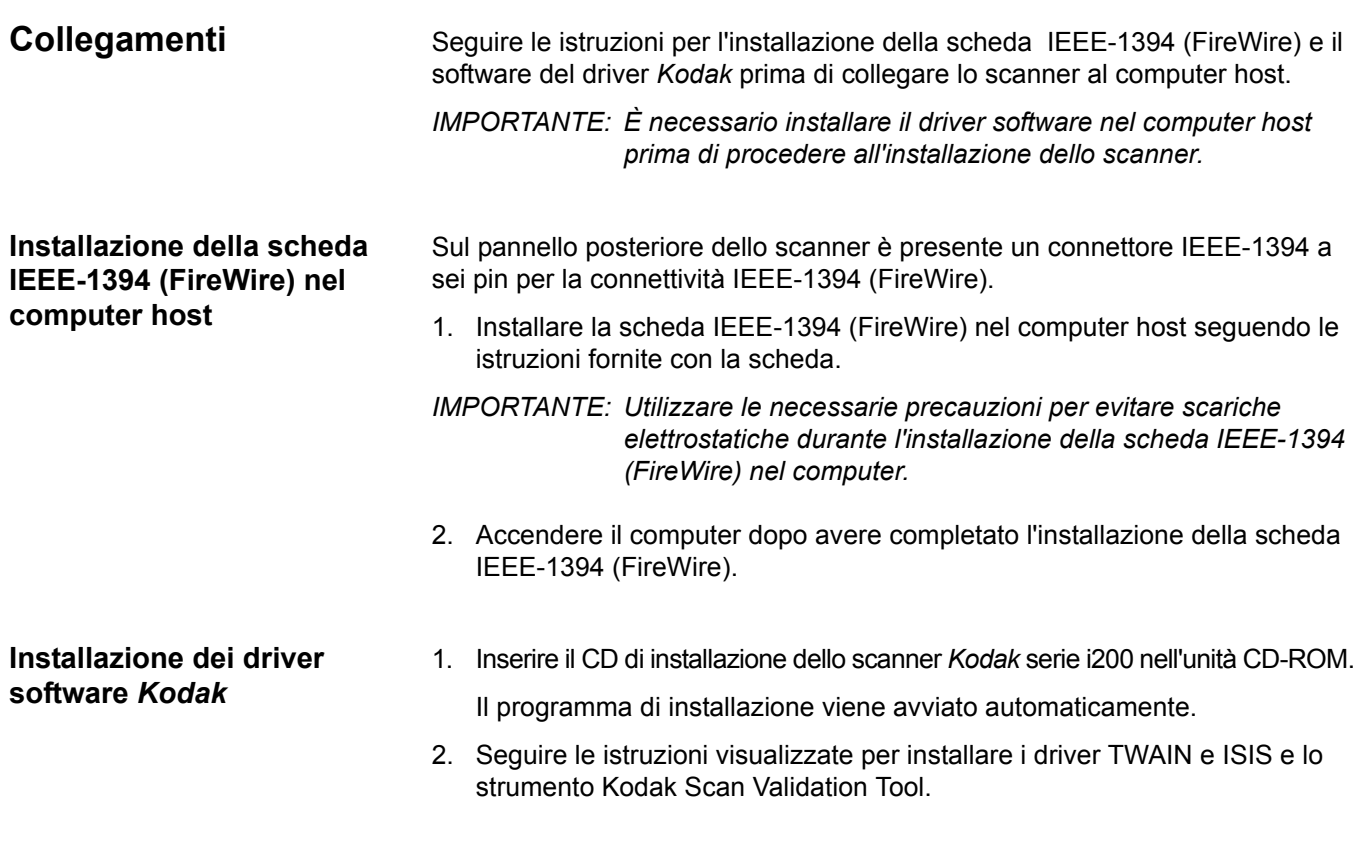

1. Collegare l'estremità appropriata del cavo della scheda IEEE-1394 (FireWire) alla porta corrispondente nella parte posteriore dello scanner.

*AVVISO: Verificare che la posizione del terminale del connettore del cavo IEEE-1394 (FireWire) corrisponda alla configurazione della porta IEEE-1394 prima di collegare il cavo. Se il cavo viene collegato nella posizione sbagliata, lo scanner verrà danneggiato.* 

*IMPORTANTE: Utilizzare esclusivamente il cavo IEEE-1394 fornito con lo scanner serie i200.* 

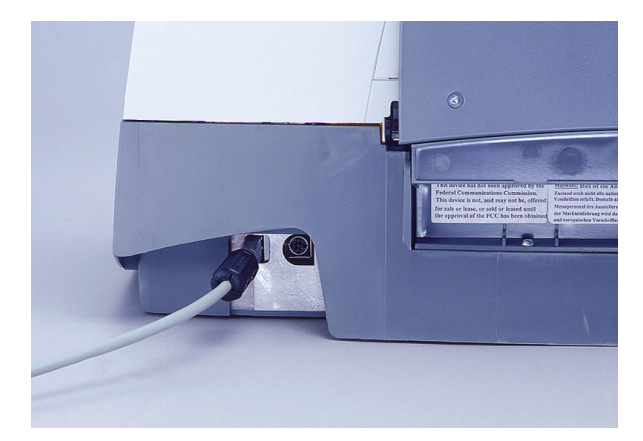

<span id="page-16-3"></span><span id="page-16-2"></span>**Installazione del cavo IEEE-**

**1394 (FireWire)** 

- 2. Collegare l'altra estremità del cavo IEEE-1394 (FireWire) al computer host.
- *AVVISO: Verificare che la posizione del terminale del connettore del cavo IEEE-1394 (FireWire) corrisponda alla configurazione della porta IEEE-1394 prima di collegare il cavo. Se il cavo viene collegato nella posizione sbagliata, lo scanner verrà danneggiato.*
- *IMPORTANTE: Lo scanner serie i200 dovrà essere l'unico componente collegato alla scheda IEEE-1394 (FireWire) sul computer host.*

### <span id="page-17-0"></span>**Impostazione dell'alimentazione**

Con lo scanner vengono forniti uno o più cavi di alimentazione. Utilizzare solo quello richiesto dal tipo di alimentazione in uso localmente e liberarsi in modo adeguato dei cavi di alimentazione non necessari.

Utilizzare esclusivamente l'alimentatore fornito con lo scanner.

#### **ATTENZIONE:Lo scanner e l'alimentatore devono essere utilizzati solo in ambienti chiusi e privi di umidità.**

*IMPORTANTE: Non utilizzare altri modelli di alimentatore o alimentatori di altri produttori.*

1. Per assicurarsi che lo scanner sia spento, premere il lato dell'interruttore di alimentazione contrassegnato con "O" sull'alimentatore.

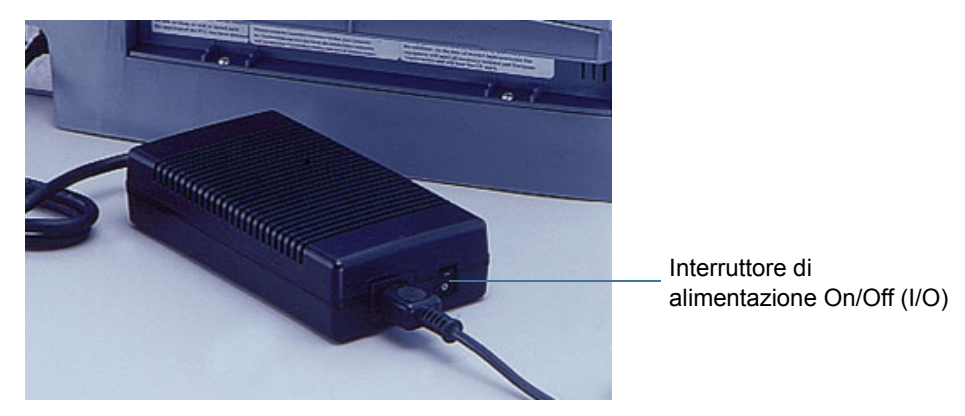

NOTA: L'interruttore generale è posto sull'alimentatore.

- 2. Collegare all'alimentatore il cavo di alimentazione adatto al tipo di voltaggio in uso.
- 3. Collegare l'alimentatore all'ingresso di alimentazione nella parte posteriore dello scanner.

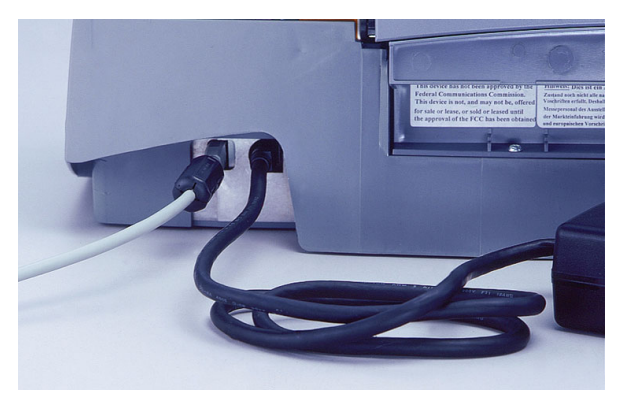

- 4. Inserire la spina del cavo di alimentazione in una presa elettrica.
- NOTA: Verificare che sia disponibile una presa elettrica facilmente accessibile e posta ad una distanza non superiore a 1,52 metri (5 piedi).
- 5. Per accendere lo scanner, premere il lato dell'interruttore di alimentazione contrassegnato con "I".

Dopo l'accensione dello scanner i LED verde e rosso si accendono, quindi si spengono entrambi dopo circa un minuto. Quando il LED verde si riaccende, lo scanner è installato e pronto per iniziare la scansione. Per rilevare lo scanner, il computer host potrebbe richiedere alcuni secondi in più.

Per ottenere risultati migliori per la calibrazione e la scansione, attendere il riscaldamento delle lampade dello scanner per almeno tre minuti.

• Se si installa lo scanner su un computer con sistema operativo Windows 2000, viene visualizzata la seguente schermata.

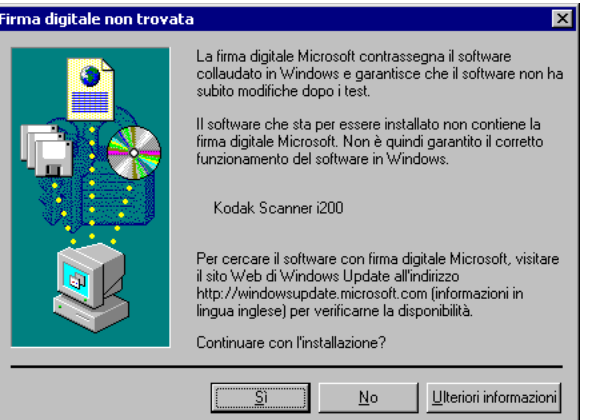

Scegliere **Sì**. Gli scanner serie i200 sono stati sottoposti da Kodak ad accurati test sul sistema operativo Windows 2000.

L'installazione dello scanner viene completata.

• Se si installa lo scanner su un computer con sistema operativo Windows XP, viene visualizzata la seguente schermata.

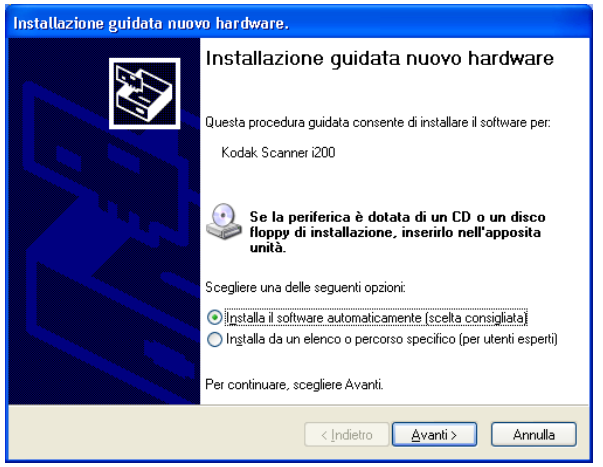

#### Scegliere **Avanti**.

Viene visualizzata la seguente schermata.

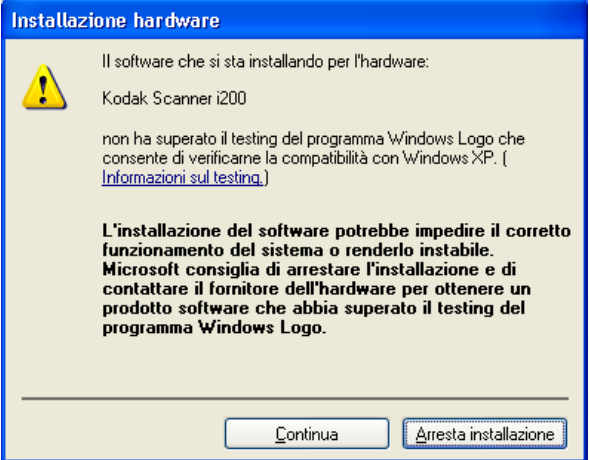

Scegliere **Continua**. Gli scanner serie i200 sono stati sottoposti da Kodak ad accurati test sul sistema operativo Windows XP.

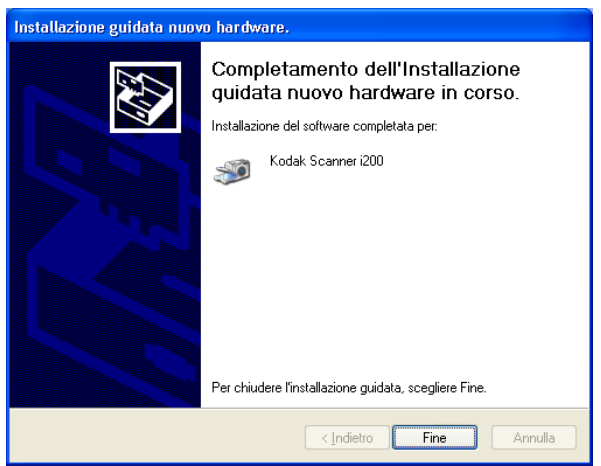

Viene visualizzata la seguente schermata.

Scegliere **Fine**.

L'installazione dello scanner viene completata.

# <span id="page-20-0"></span>**Vassoi di entrata e di uscita**

I vassoi di entrata e di uscita si inseriscono ad innesto e possono essere regolati per supportare vari formati. È inoltre possibile ripiegare i vassoi spingendoli verso l'alto in modo che rimangano aderenti al corpo dello scanner per occupare meno spazio quando non viene utilizzato.

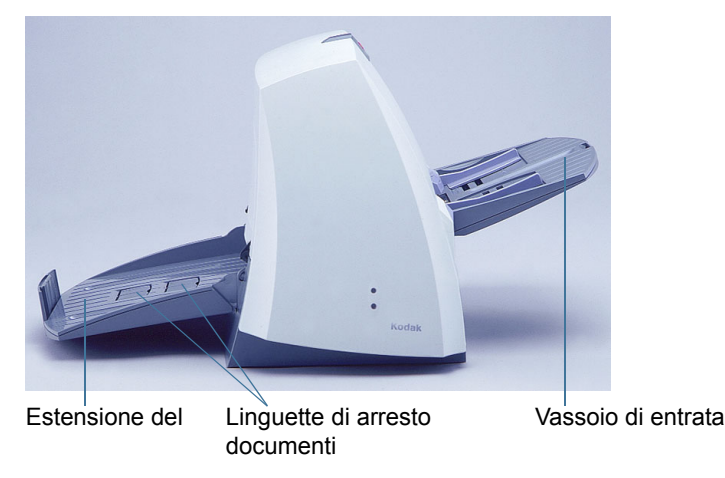

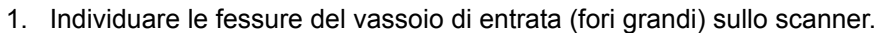

- 2. Allineare i perni del vassoio con le fessure.
- 3. Premere il vassoio di entrata finché si blocca.
- 1. Individuare le fessure del vassoio di uscita sullo scanner.
- 2. Allineare i perni del vassoio con le fessure.
- 3. Premere il vassoio di uscita finché si blocca.
- Sia il vassoio di entrata che quello di uscita sono dotati di estensioni per supportare i documenti lunghi. Estrarre l'estensione del vassoio fino alla posizione desiderata.
- Il vassoio di entrata è dotato di guide laterali che consentono di regolare l'alimentatore in base al formato dei documenti. Far scorrere le guide laterali fino alla posizione desiderata.

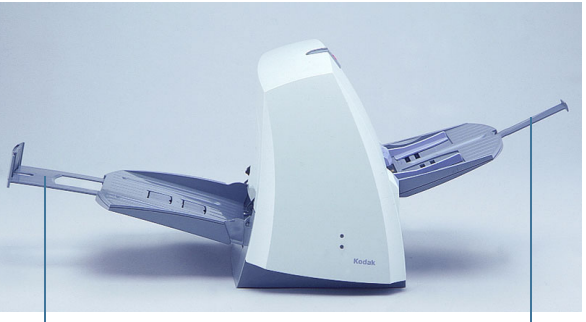

Estensione del Estensione del

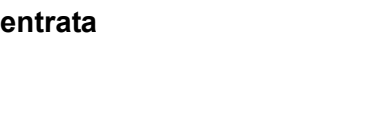

<span id="page-20-1"></span>**Installazione del vassoio di** 

<span id="page-20-2"></span>**Installazione del vassoio di uscita**

<span id="page-20-3"></span>**Estensioni dei vassoi e guide laterali**

#### <span id="page-21-0"></span>**Regolazione del vassoio di uscita**

Il vassoio di uscita può essere regolato su tre posizioni.

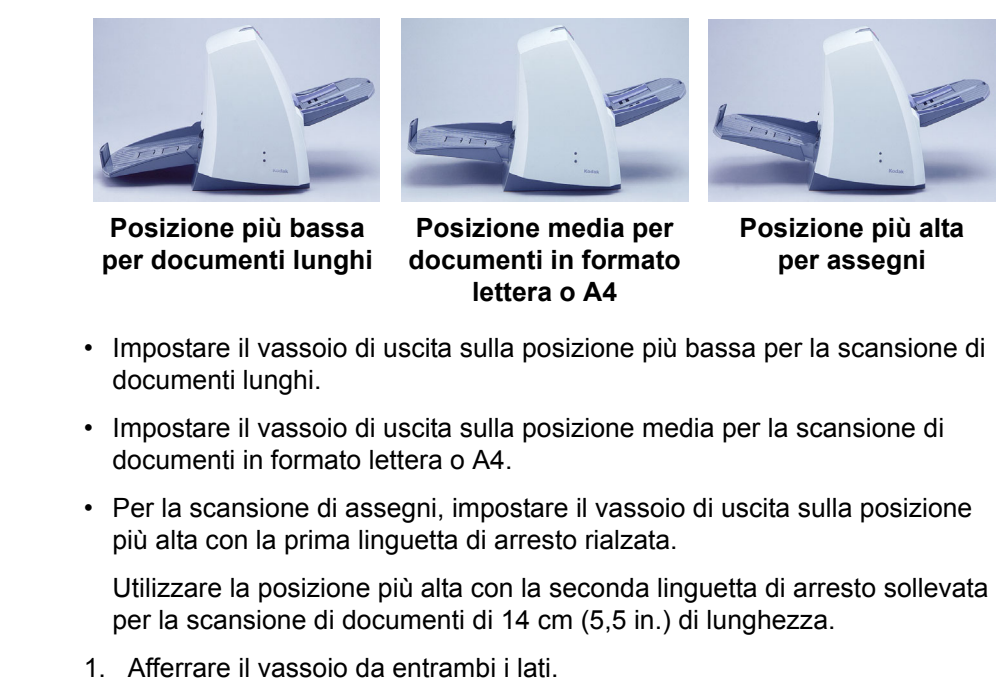

2. Sollevarlo e spostarlo in alto o in basso secondo la posizione desiderata.

### <span id="page-21-1"></span>**Chiusura dei vassoi di entrata e di uscita**

- È possibile chiudere i vassoi dello scanner quando non viene utilizzato.
- 1. Afferrare il vassoio di entrata.
- 2. Sollevarlo finché si appoggia al lato anteriore dello scanner.
- 3. Afferrare il vassoio di uscita.
- 4. Sollevarlo finché si appoggia al lato posteriore dello scanner.

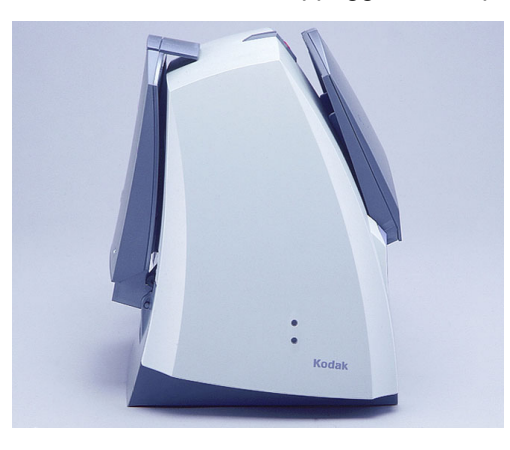

#### <span id="page-21-2"></span>**Installazione degli accessori in opzione**

Se è stata acquistata una stampante *Kodak* serie i200, una lastra piana rimovibile *Kodak* serie i200 e/o un modulo di memoria aggiuntiva (SODIMM), fare riferimento all'appendice appropriata di questa guida per istruzioni sull'installazione dell'accessorio.

### <span id="page-22-1"></span><span id="page-22-0"></span>**Avvio e arresto della scansione**

<span id="page-22-2"></span>**Alimentazione automatica**

La scansione è controllata tramite il software sviluppato per l'applicazione in uso. Per avviare e arrestare la scansione, fare riferimento alla documentazione fornita con il software.

Per la scansione di un batch di documenti, seguire le istruzioni relative al formato, al tipo, alla quantità e alle altre specifiche fornite nella sezione *Introduzione*. Per velocizzare l'elaborazione, inserire i documenti nell'alimentatore automatico con orientamento orizzontale (lato lungo per primo).

*IMPORTANTE: Punti metallici e graffette eventualmente presenti nei documenti possono danneggiare lo scanner. Rimuovere punti metallici e graffette prima di iniziare la scansione.*

- 1. Allineare i bordi iniziali di tutti i documenti impilati.
- 2. Posizionare il bordo iniziale dei documenti con il lato da acquisire **rivolto verso il basso** e centrato nell'alimentatore automatico.

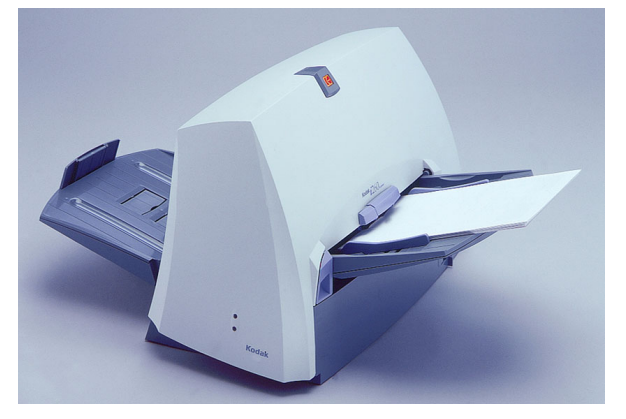

- 3. Regolare le guide dell'alimentatore di documenti.
- 4. Regolare la posizione del vassoio di uscita, se necessario.
- 5. Estrarre l'estensione del vassoio di uscita, se necessario.
- 6. Avviare la scansione.

<span id="page-22-3"></span>**Alimentazione continua** È possibile inserire nell'alimentatore ulteriori batch di documenti per l'alimentazione continua assistita dall'utente.

> • Attendere che nell'alimentatore siano rimasti pochi documenti di un batch e inserire il batch successivo sopra tali documenti con i lato da acquisire **rivolto verso il basso**.

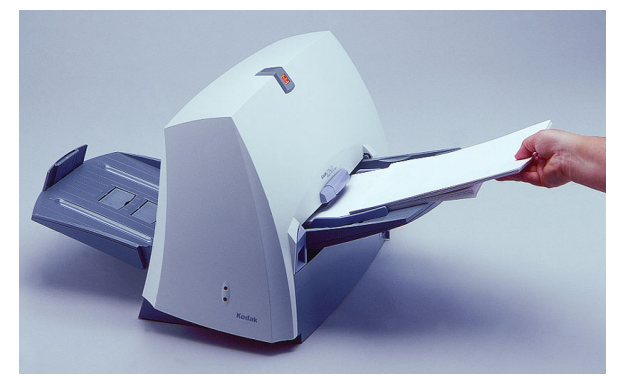

<span id="page-23-0"></span>**Alimentazione manuale** Seguire le istruzioni relative al formato, al tipo, alla quantità e alle altre specifiche fornite nella sezione *Introduzione*. Posizionare il bordo iniziale del documento con il lato da acquisire **rivolto verso il basso** e centrato nell'alimentatore automatico, quindi avviare la scansione.

<span id="page-23-1"></span>**Documenti danneggiati** Per acquisire documenti strappati o fragili per mezzo dell'alimentatore automatico di documenti sarà necessario inserirli in una busta protettiva di plastica.

- NOTA: Lo scanner i280 è dotato di una funzione (modalità Documento speciale) che consente di acquisire documenti di dimensioni irregolari o con fori per mezzo dell'alimentatore automatico di documenti. Per ulteriori informazioni, consultare la sezione seguente "Funzioni aggiuntive".
- 1. Inserire il documento danneggiato in una busta di protezione.

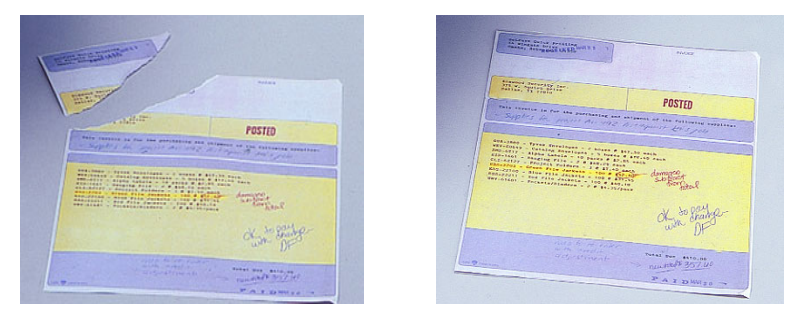

2. Collocare la busta con il lato da acquisire **rivolto verso il basso**, con il bordo ripiegato per primo e centrata nell'alimentatore automatico.

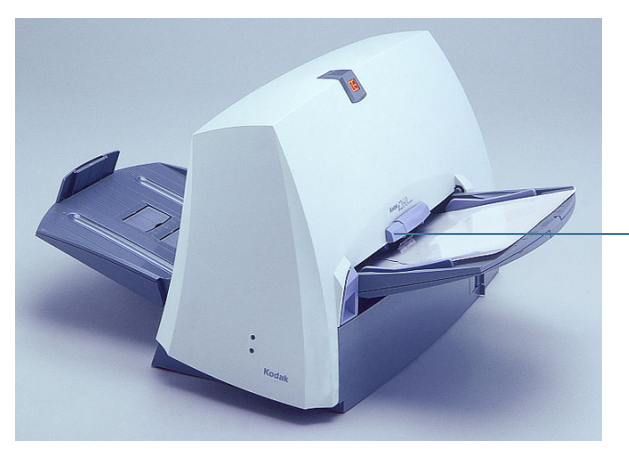

Leva di apertura dei rulli di presa della carta

- 3. Alzare la leva di apertura dei rulli di presa della carta, se necessario (viene aumentata la distanza per facilitare l'inserimento del documento).
- 4. Avviare la scansione.

<span id="page-24-2"></span><span id="page-24-1"></span><span id="page-24-0"></span>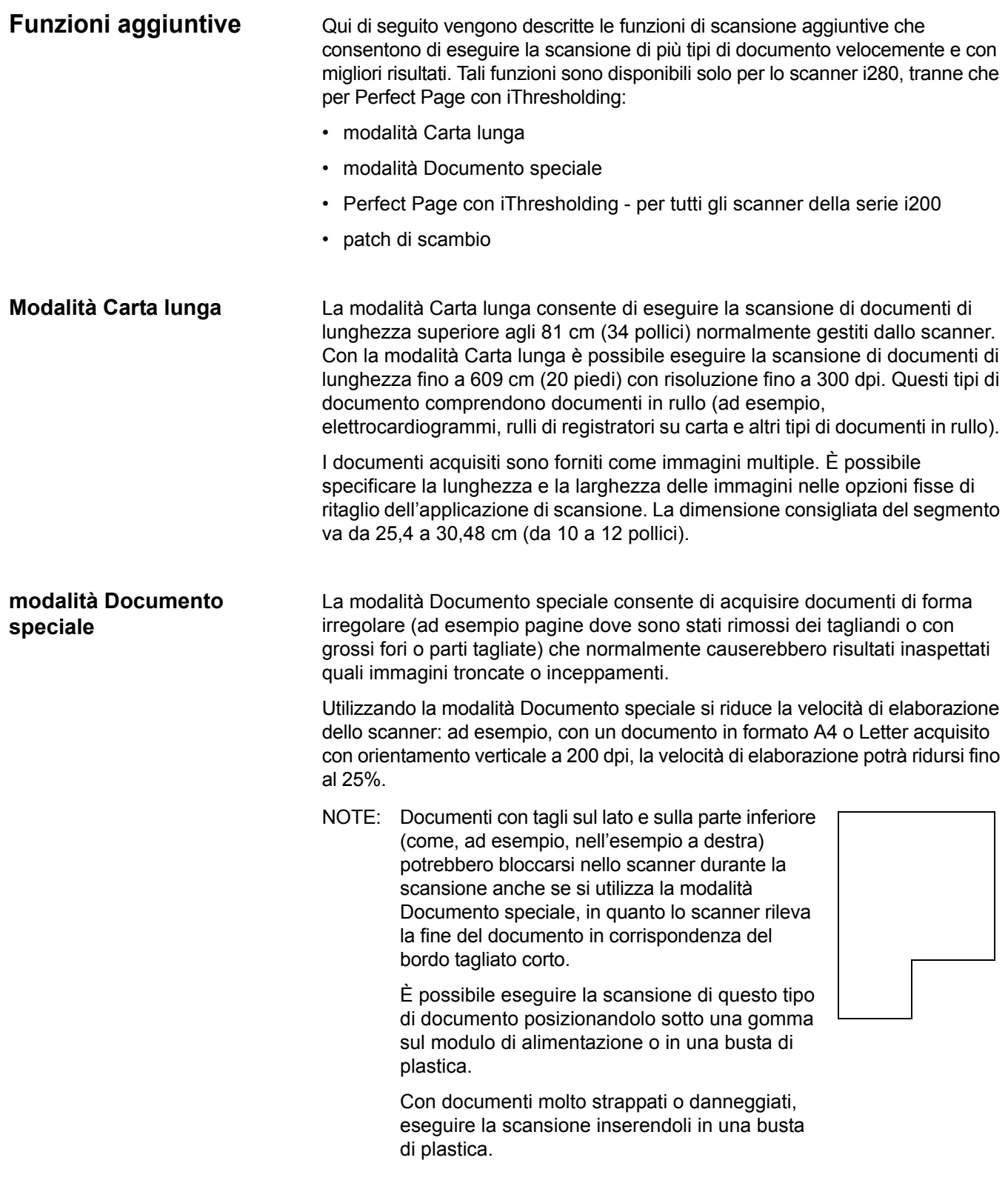

<span id="page-25-1"></span><span id="page-25-0"></span>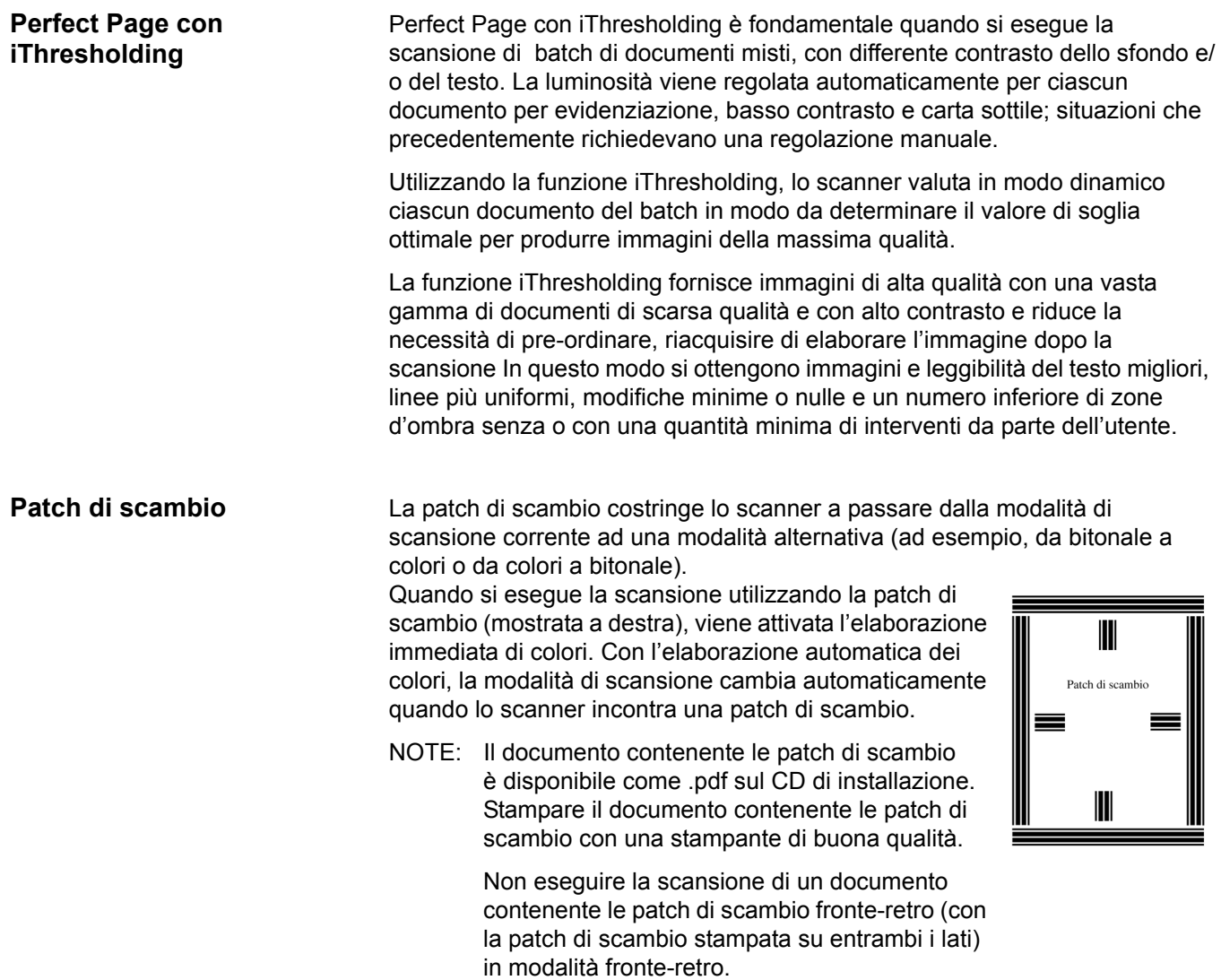

<span id="page-26-1"></span><span id="page-26-0"></span>**Pulizia dello scanner** Durante le normali operazioni di scansione, nello scanner si depositano polvere e altri residui e detriti. Per ottenere prestazioni ottimali, seguire le istruzioni di pulizia dettagliate in questa sezione e pulire le gomme del modulo di alimentazione e del modulo separatore, le guide immagini, l'area di trasporto e il percorso carta almeno una volta alla settimana. Pulire lo scanner e il percorso carta ogni giorno nel caso si acquisiscano immagini su carta chimica o di giornale oppure se si utilizza la stampante.

Utilizzare esclusivamente i materiali di pulizia elencati di seguito:

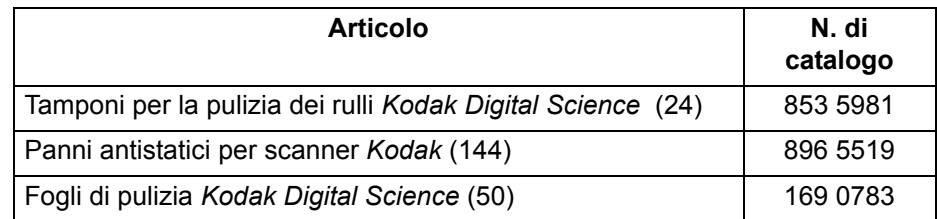

*IMPORTANTE: I panni antistatici contengono isopropanolo, che può causare irritazioni agli occhi e secchezza della pelle. Lavarsi le mani con acqua e sapone dopo aver eseguito le procedure di manutenzione. Per ulteriori informazioni, fare riferimento alla sezione Material Data Safety Sheet (MSDS). Gli MSDS sono disponibili sul sito Web Kodak all'indirizzo www.kodak.com/ go/MSDS.* 

> *Lasciare asciugare completamente le gomme prima di utilizzare lo scanner.*

NOTE: L'uso di materiali di pulizia differenti può danneggiare lo scanner.

Tranne quando diversamente indicato, utilizzare materiali di pulizia freschi.

Oltre ai panni per la pulizia, è possibile utilizzare un aspirapolvere per rimuovere residui e frammenti dallo scanner.

È normale che sul modulo di alimentazione e sul modulo separatore si formino residui lasciati dalle gomme, ma ciò non significa necessariamente che siano consumate o danneggiate. Dopo la pulizia, controllare se le gomme sono consumate e sostituire il modulo separatore o il modulo di alimentazione secondo le necessità.

Per ordinare ulteriori materiali di pulizia, fare riferimento all'Appendice B, *Materiali di consumo e accessori*.

### <span id="page-27-0"></span>**Pulizia del modulo separatore**

- 1. Spegnere lo scanner.
- 2. Rimuovere eventuali documenti dall'area di alimentazione.
- 3. Alzare il dispositivo di apertura dello sportello dello scanner per sbloccarlo.
- 4. Sollevare lo sportello dello scanner per aprirlo.

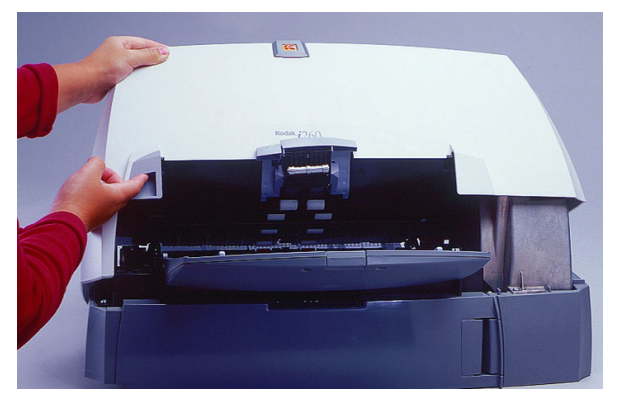

5. Rimuovere il modulo separatore sollevandolo ed estraendolo.

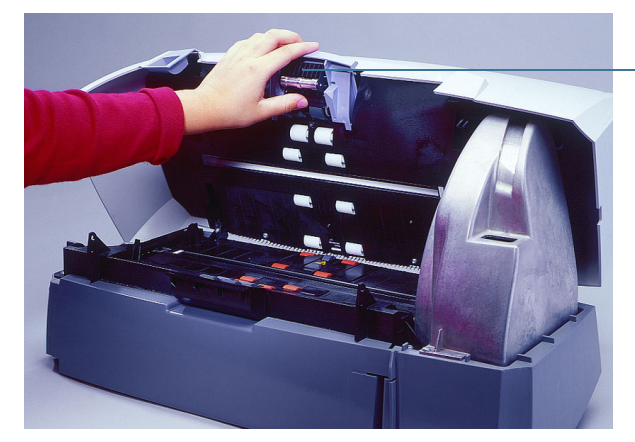

modulo separatore

6. Ruotare manualmente e pulire le gomme del modulo separatore con un tampone di pulizia.

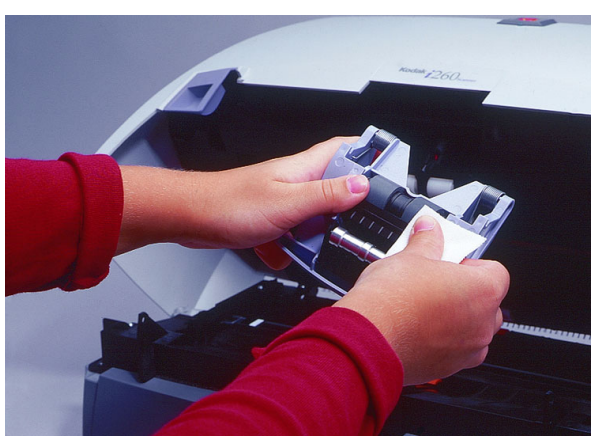

7. Ispezionare le gomme.

Se le gomme del modulo separatore mostrano segni di usura o di danno, sostituire le gomme o il modulo separatore.

- 8. Inserire il modulo separatore e allineare le estremità del perno.
- 9. Esercitare una pressione sul modulo separatore fino a udire uno scatto.
- 10. Passare alla sezione successiva per informazioni sulla pulizia del modulo di alimentazione.

#### <span id="page-28-0"></span>**Pulizia del modulo di alimentazione**

1. Spingere lateralmente il bordo rialzato del lato sinistro del coperchio del rullo anteriore, quindi sollevare ed estrarre il coperchio.

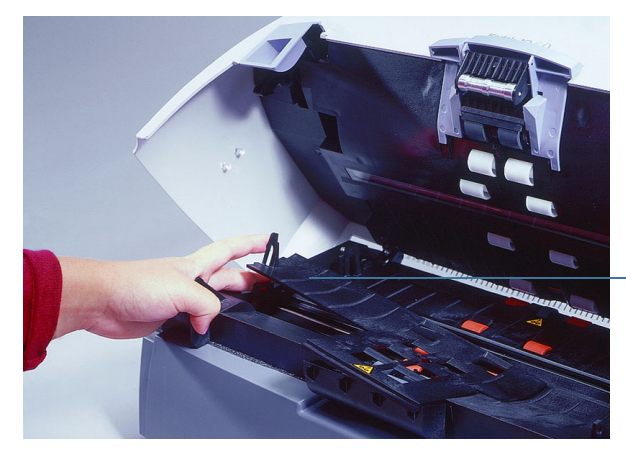

- coperchio del rullo anteriore
- NOTA: Potrebbe essere necessario sollevare leggermente il vassoio di entrata per estrarre per estrarre il coperchio del rullo anteriore.
- 2. Rimuovere il modulo di alimentazione spingendolo verso destra ed estraendolo.

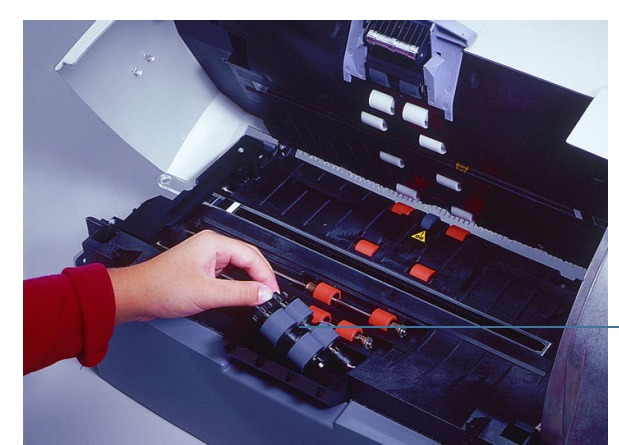

modulo di alimentazione

3. Ruotare manualmente e pulire il modulo di alimentazione con un tampone di pulizia.

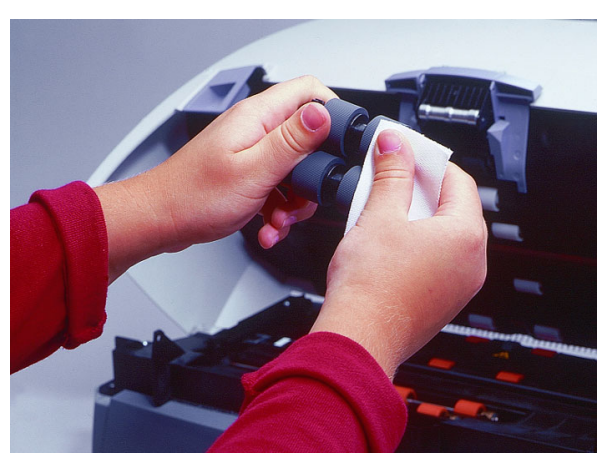

4. Esaminare il modulo di alimentazione.

Se il modulo di alimentazione mostra segni di usura o di danno, sostituirne le gomme.

- 5. Rimuovere eventuali tracce di polvere o frammenti dall'area del vassoio sotto il modulo di alimentazione e dal coperchio del rullo anteriore.
- 6. Inserire il modulo di alimentazione allineando i perni e spingendolo verso destra per riposizionarlo.
- 7. Riposizionare il coperchio del rullo anteriore.
- 8. Passare alla sezione successiva per informazioni sulla pulizia dei rulli motore e dell'area di trasporto.
- 1. Ruotare manualmente e pulire i rulli di trasporto con un tampone di pulizia per i rulli.

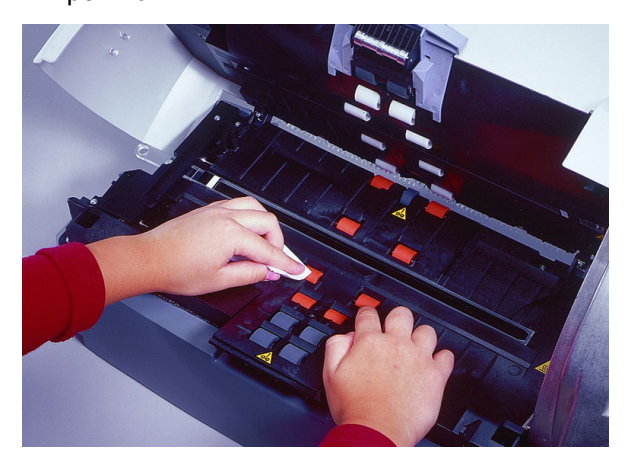

2. Rimuovere eventuali tracce di polvere o frammenti dalle fessure intorno ai rulli.

### <span id="page-29-0"></span>**Pulizia dei rulli motore e dell'area di trasporto**

3. Pulire le aree di trasporto inferiore e superiore con un tampone per la pulizia dei rulli.

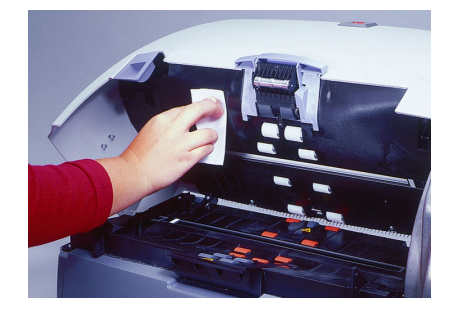

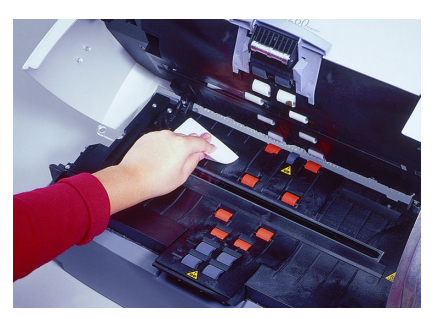

- 4. Asciugare l'area di trasporto con un panno antistatico asciutto.
- 5. Spingere il bordo rialzato del lato sinistro del coperchio del rullo posteriore, quindi sollevare ed estrarre il coperchio.

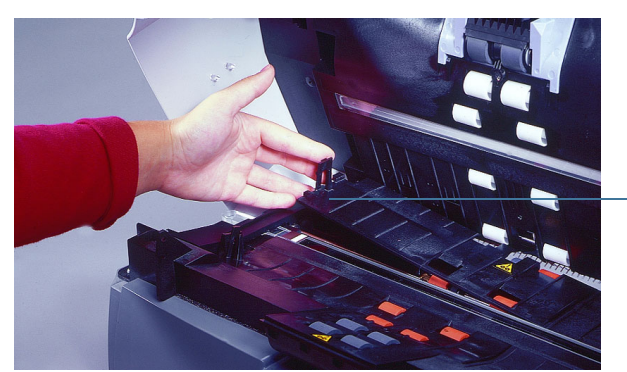

coperchio del rullo posteriore

- 6. Rimuovere eventuali tracce di polvere o frammenti sotto il coperchio del rullo posteriore.
- 7. Riposizionare il coperchio del rullo posteriore.
- 8. Passare alla sezione successiva per informazioni sulla pulizia delle guide immagini.

Pulire la superficie esposta (lato superiore) delle guide immagini. Per eseguire la pulizia non è necessario rimuoverle.

1. Pulire la guida immagini superiore e la guida immagini inferiore con un panno antistatico.

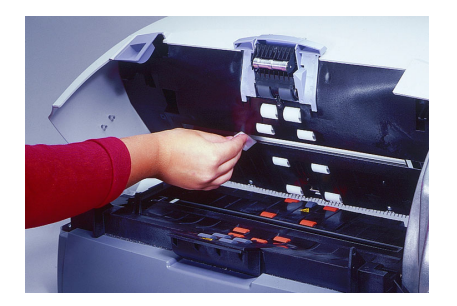

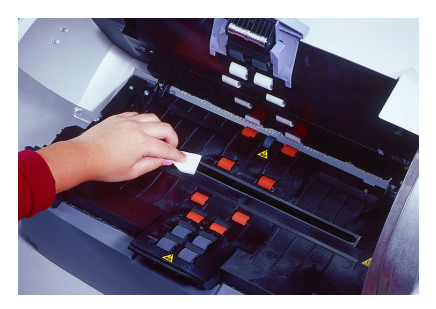

- 2. Asciugare le guide immagini con un panno antistatico asciutto.
- 3. Abbassare lo sportello dello scanner e spingerlo con decisione finché non si chiude.
- 4. Passare alla sezione successiva per informazioni sulla pulizia del percorso carta.

#### <span id="page-30-0"></span>**Pulizia delle guide immagini**

- <span id="page-31-0"></span>**Pulizia del percorso carta** 1. Rimuovere il foglio di pulizia dalla confezione.
	- 2. Regolare le guide dell'alimentatore in base alle dimensioni del foglio di pulizia.
	- 3. Inserire nello scanner il foglio di pulizia (con il lato adesivo rivolto verso l'alto) con orientamento verticale ed eliminare qualsiasi residuo dai rulli motore.
	- 4. Regolare le guide dell'alimentatore, quindi inserire il foglio di pulizia (con il lato adesivo rivolto verso l'alto) con orientamento orizzontale ed eliminare qualsiasi residuo dai rulli motore.
	- 5. Utilizzando lo stesso foglio di pulizia, ripetere i passaggi descritti al punto 3 e 4, inserendo però il foglio con il lato adesivo rivolto verso il basso.

NOTA: Quando il foglio di pulizia è sporco, eliminarlo e utilizzarne uno nuovo.

#### <span id="page-31-1"></span>**Sostituzione di parti** Le parti di ricambio sostituibili dall'utente (modulo di alimentazione, modulo separatore, cuscinetto pre-separatore, gomme per rullo e istruzioni di installazione) sono disponibili nei kit seguenti:

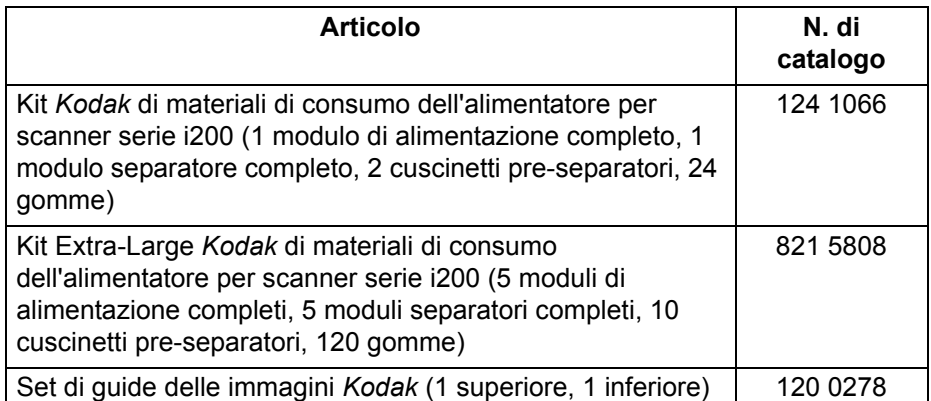

Utilizzare solo queste parti di ricambio nello scanner.

Di seguito è riportata la durata media delle parti sostituibili dall'utente.

- Modulo separatore *Kodak* per scanner serie i200: 200,000 pagine
- Modulo di alimentazione *Kodak* per scanner serie i200: 500.000 pagine
- NOTE: La composizione dei materiali delle gomme è stata studiata per fornire la massima affidabilità delle funzioni di alimentazione per la più vasta gamma di tipi, dimensioni e spessori di documenti. I valori di durata prevista sono forniti a titolo indicativo e si riferiscono al funzionamento dello scanner secondo le procedure di pulizia consigliate in questa sezione e alla scansione di documenti che rientrano nei tipi di carta consigliati (fare riferimento a "Preparazione dei documenti per la scansione" nella sezione *Introduzione*).

Sono informazioni indicative. L'uso di alcuni tipi di carta, come la carta chimica o di giornale, l'irregolarità della pulizia dei rulli e/o l'impiego di solventi non idonei possono abbreviare la durata delle gomme.

La durata delle gomme può essere ridotta a causa di un'impostazione di pausa per il trasporto lunga.

Per ordinare le parti di ricambio, fare riferimento all'Appendice B, *Materiali di consumo e accessori*.

# <span id="page-32-0"></span>**Calibrazione dello scanner**

La calibrazione consente di ottimizzare il sistema ottico dello scanner per ottenere la migliore qualità globale delle immagini. Non è necessaria né consigliata una calibrazione frequente.

NOTA: Le schermate riprodotte in questa sezione si riferiscono al driver TWAIN. Quelle visualizzate sullo schermo possono essere diverse.

- 1. Attendere il riscaldamento delle lampade per tre minuti.
- 2. Fare clic su **Calibrazione** nella scheda Immagine.

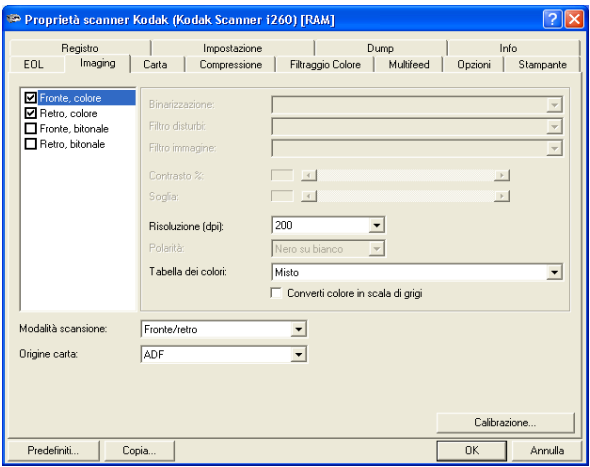

Viene visualizzata la finestra di dialogo Calibrazione sequenza immagini.

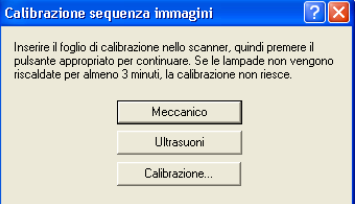

3. Fare clic su **Calibrazione**.

Viene visualizzato un messaggio.

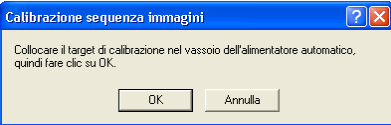

4. Inserire il foglio di calibrazione nell'alimentatore automatico dello scanner.

Utilizzare un foglio di calibrazione quadrato da 29,7 cm (11,7 in.) (N. di catalogo 1317304) fornito con lo scanner.

5. Fare clic su **OK**.

La calibrazione ha inizio. Al termine della calibrazione dell'alimentatore automatico, viene visualizzata una finestra di dialogo di conferma.

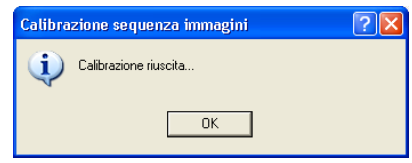

6. Fare clic su **OK**.

<span id="page-33-1"></span><span id="page-33-0"></span>**Indicatori luminosi** Sullo scanner sono presenti due LED di stato, uno rosso e uno verde, che forniscono informazioni sull'attività dello scanner.

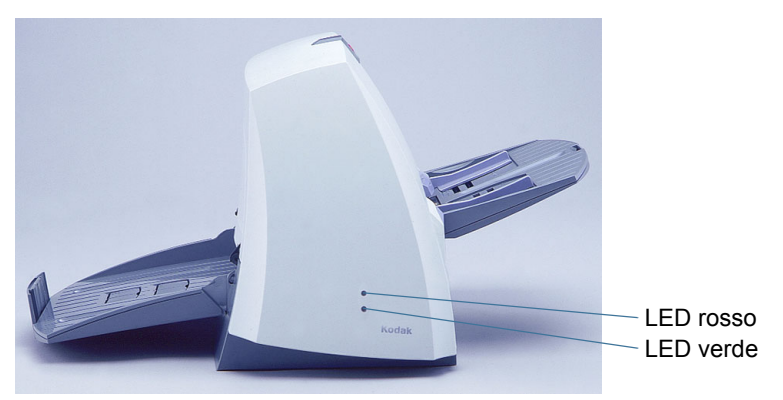

**Verde acceso**: scanner pronto per la scansione

**Verde lampeggiante**: scanner impegnato

**Rosso acceso**: si è verificato un errore (consultare "Risoluzione dei problemi" in questa sezione per informazioni relative ad alcune condizioni di errore comuni)

**Rosso e verde accesi**: scanner in fase di accensione

Dopo l'accensione dello scanner i LED verde e rosso si accendono, quindi si spengono entrambi dopo circa un minuto. Quando il LED verde si riaccende, lo scanner è pronto per iniziare la scansione. Per rilevare lo scanner, il computer host potrebbe richiedere alcuni secondi in più.

<span id="page-33-2"></span>**Lampade** Lo scanner dispone di una funzione per il prolungamento della durata delle lampade. Le lampade si spengono dopo 5 minuti di inattività dello scanner.

# <span id="page-33-3"></span>**Eliminazione degli inceppamenti carta**

- 1. Rimuovere eventuali documenti dall'area di alimentazione.
- 2. Alzare il dispositivo di apertura dello sportello dello scanner per sbloccarlo.
- 3. Sollevare lo sportello dello scanner per aprirlo.
- 4. Individuare il documento inceppato e rimuoverlo.
- 5. Abbassare lo sportello dello scanner e spingerlo con decisione finché non si chiude.

# <span id="page-34-0"></span>**Regolazione della tensione del modulo separatore**

La maggior parte dei documenti viene alimentata nel modo corretto con la tensione predefinita del modulo separatore. A volte è però necessario acquisire documenti più leggeri o più pesanti del normale. Due ulteriori posizioni della molla del modulo separatore consentono di regolare la tensione per migliorare la scansione di questi tipi di documenti. La molla può essere inserita in una delle due scanalature oppure può essere rilasciata e appoggiata sulla superficie piana.

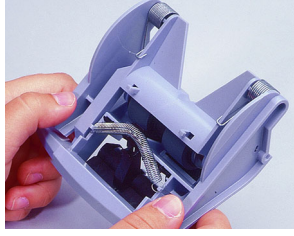

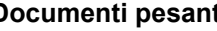

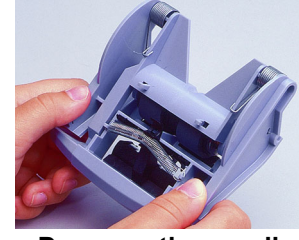

**Documenti pesanti Documenti normali (posizione predefinita)**

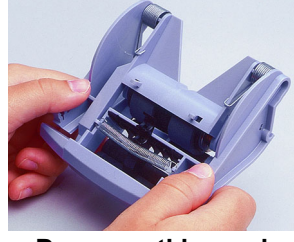

**Documenti leggeri**

- 1. Spegnere lo scanner.
- 2. Rimuovere eventuali documenti dall'area di alimentazione.
- 3. Alzare il dispositivo di apertura dello sportello dello scanner per sbloccarlo.
- 4. Sollevare lo sportello dello scanner per aprirlo.
- 5. Rimuovere il modulo separatore sollevandolo ed estraendolo.
- 6. Tirare delicatamente la molla nella posizione desiderata.

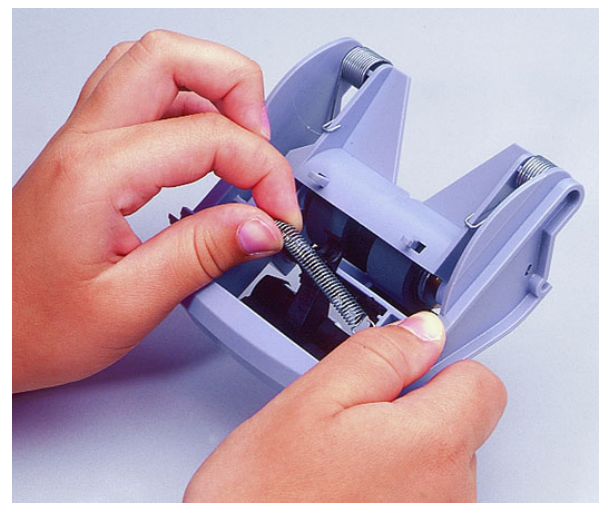

- 7. Inserire il modulo separatore e allineare le estremità del perno.
- 8. Esercitare una pressione sul modulo separatore fino a udire uno scatto.
- 9. Abbassare lo sportello dello scanner e spingerlo con decisione finché non si chiude.

<span id="page-35-0"></span>**Il sistema non risponde** Se lo scanner e/o il computer host non rispondono, esequire le seguenti operazioni.

- 1. Spegnere il computer.
- 2. Spegnere lo scanner.
- 3. Scollegare il cavo IEEE-1394 (FireWire) dalla porta corrispondente nella parte posteriore dello scanner.
- 4. Accendere il computer.
- 5. Accendere lo scanner.

Dopo l'accensione dello scanner i LED verde e rosso si accendono, quindi si spengono entrambi dopo circa un minuto. Quando il LED verde si riaccende, lo scanner è pronto per iniziare la scansione. Per rilevare lo scanner, il computer host potrebbe richiedere alcuni secondi in più.

- 6. Attendere finché il LED di stato diventa verde e non è più in modalità di accensione.
- 7. Collegare il cavo IEEE-1394 (FireWire) alla porta corrispondente nella parte posteriore dello scanner.
- 8. Attendere qualche istante il riconoscimento dello scanner da parte del sistema operativo del computer host.

Lo scanner è pronto per l'uso.

#### <span id="page-35-1"></span>**Qualità delle immagini a colori** La qualità di un'immagine a colori è molto soggettiva. Nel seguito vengono presentate delle considerazioni da tenere presente quando si eseguono scansioni a colori:

- La differenza nella riproduzione dei colori di scanner, stampanti e monitor può influire sulla percezione del colore.
- Le immagini visualizzate sullo schermo di un computer e riprodotte da una stampante possono variare da modello a modello e da un fornitore all'altro. Un'immagine può risultare accettabile su un monitor e insoddisfacente su un altro.
- Il tipo di illuminazione (a fluorescenza, naturale, a incandescenza) può influire sulla percezione del colore.
- L'aspetto di un'area colorata all'interno di un'immagine può essere percepita in modo diverso, a seconda della colorazione delle aree circostanti.
- Le caratteristiche e la condizione di un documento possono avere un impatto sull'omogeneità del colore.
- I requisiti in materia di colore possono variare da un ambiente all'altro. Ad esempio in un ambiente aziendale le immagini vengono generalmente visualizzate su uno schermo, mentre in un ambiente di "stampa su richiesta" le immagini acquisite vengono stampate.

Per essere certi che lo scanner fornisca la migliore immagine possibile:

- Pulire lo scanner. Accumuli di polvere e residui all'interno dello scanner influiscono negativamente sulla qualità dell'immagine (fare riferimento alla sezione *Manutenzione* per informazioni sulla pulizia).
- Calibrare lo scanner periodicamente e accertarsi che il foglio di calibrazione sia pulito e liscio.

# <span id="page-36-0"></span>**risoluzione dei problemi**

A volte possono verificarsi dei problemi durante l'utilizzo dello scanner, che in molti casi possono essere corretti dall'utente. Per la manutenzione consigliata, fare riferimento alla sezione *Manutenzione*. Può essere necessario controllare anche l'applicazione di scansione.

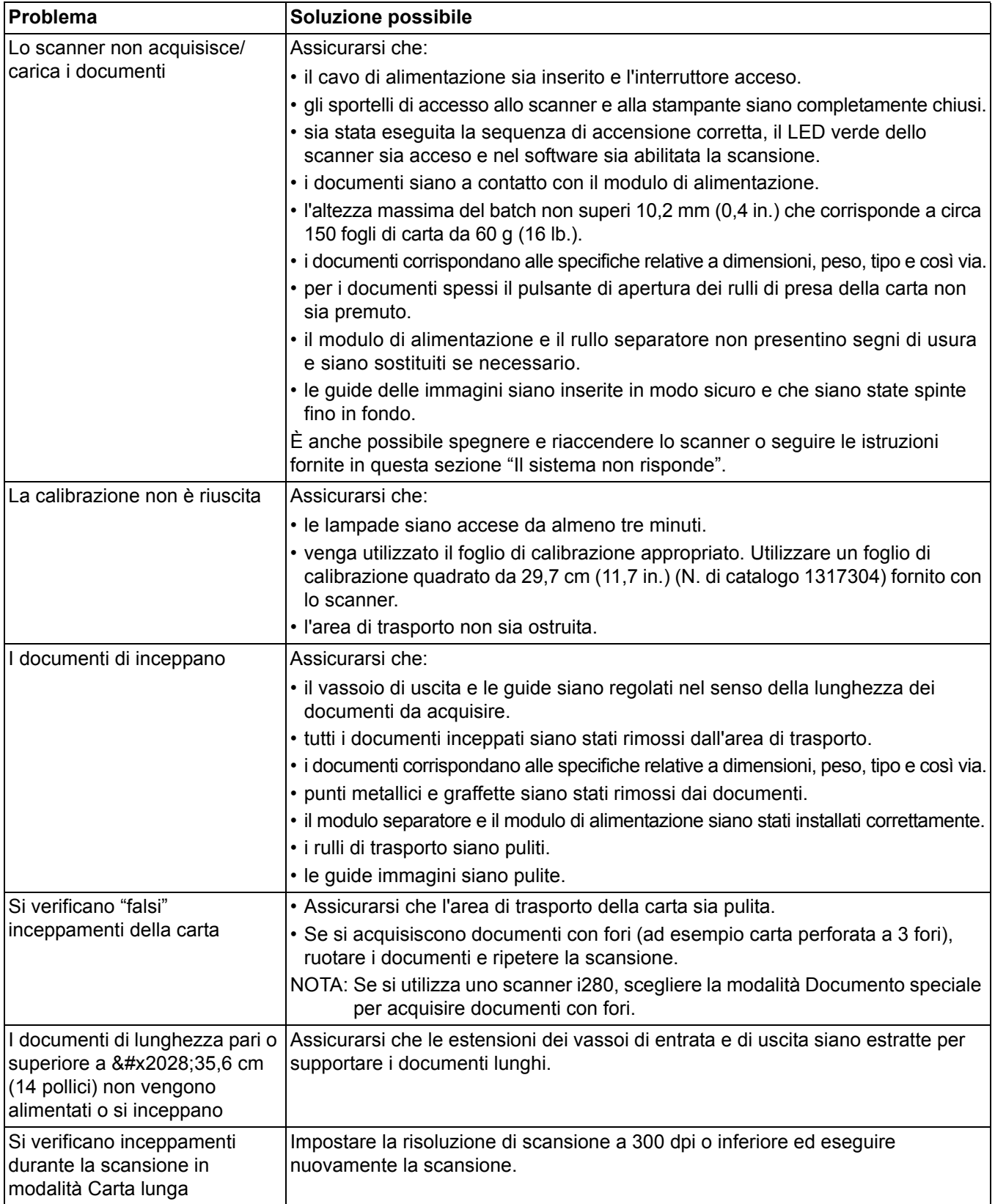

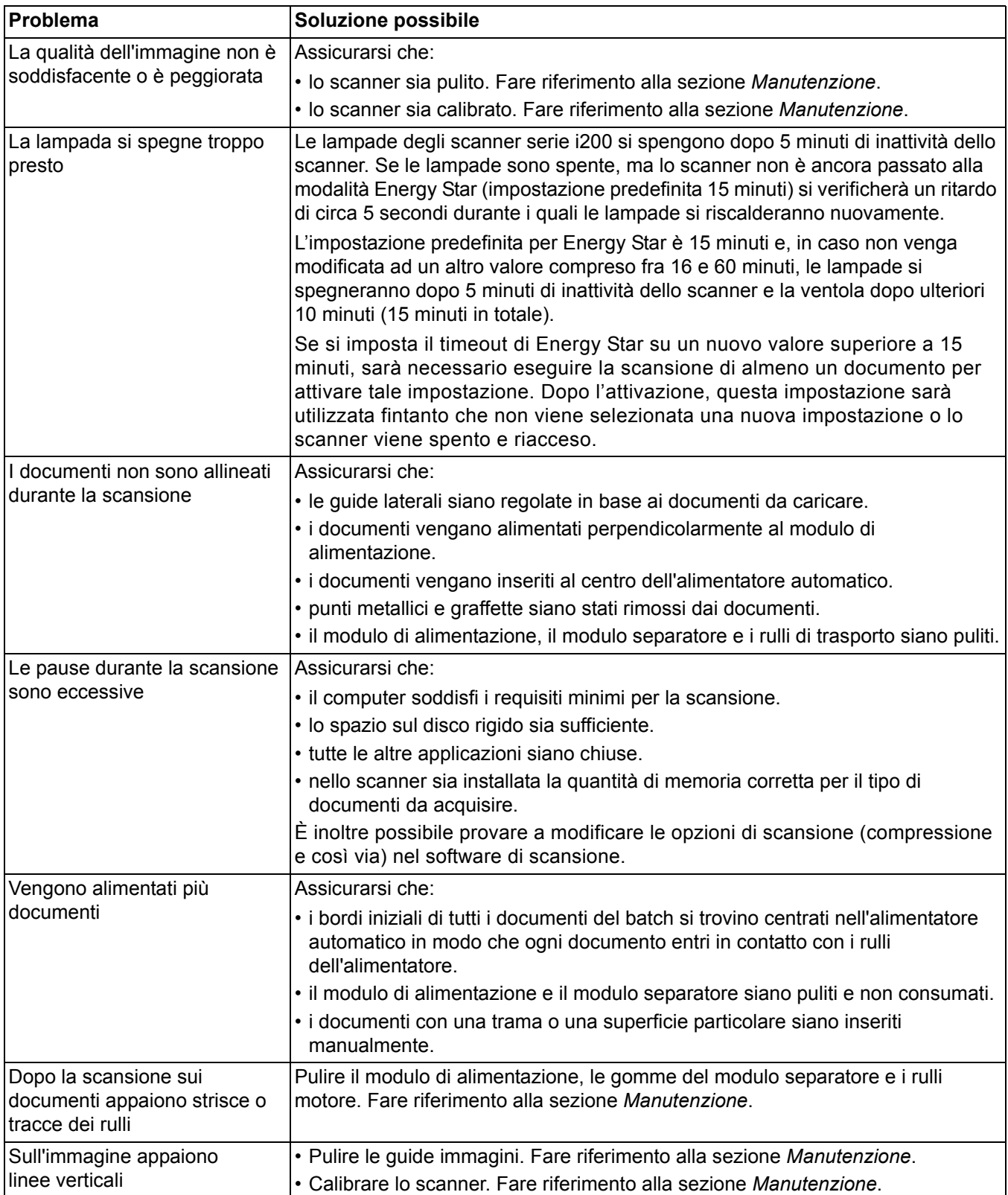

# <span id="page-38-0"></span>**Trasporto dello scanner**

Per spostare lo scanner dopo l'installazione, è necessario che sia prima imballato con il materiale protettivo originale. Se non si dispone più del materiale originale, contattare il fornitore.

- 1. Spegnere il computer.
- 2. Spegnere lo scanner.
- 3. Scollegare il cavo di alimentazione dalla parte posteriore dello scanner.
- 4. Scollegare il cavo IEEE-1394 (FireWire) dalla porta corrispondente nella parte posteriore dello scanner.
- 5. Posizionare le protezioni di materiale espanso sui due lati dello scanner.
- 6. Inserire lo scanner nella scatola.
- 7. Collocare nella scatola anche il cavo di alimentazione e l'alimentatore.
- 8. Fissare con nastro adesivo i vassoi di entrate e di uscita.
- 9. Chiudere la scatola.

Lo scanner è pronto per lo spostamento.

# <span id="page-39-0"></span>**Appendice A Specifiche**

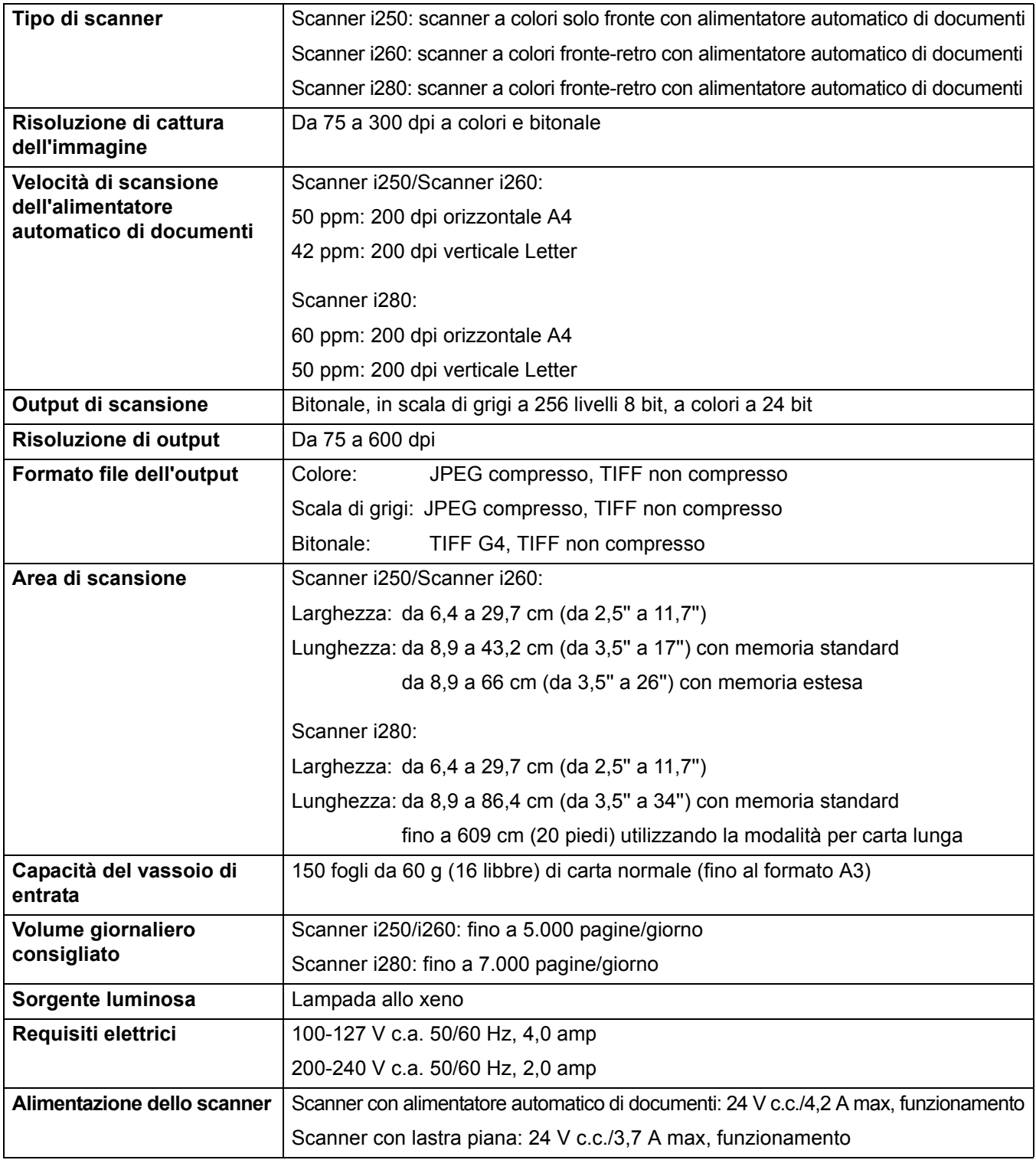

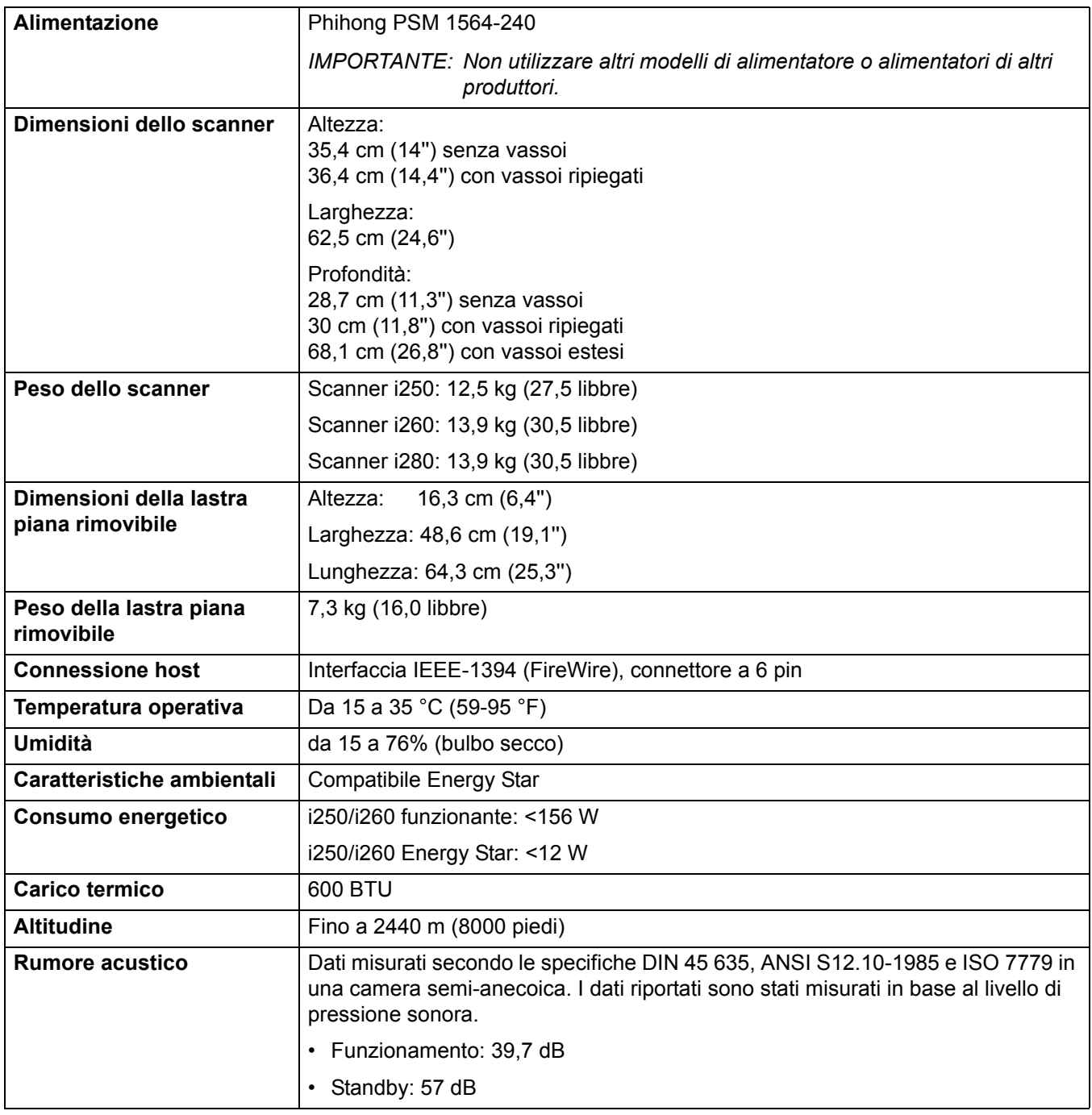

I valori delle specifiche sono validi per tutti gli scanner serie i200, salvo dove indicato. Le specifiche sono soggette a modifiche senza preavviso.

Per ordinare i materiali di consumo contattare il fornitore dello scanner.

<span id="page-41-0"></span>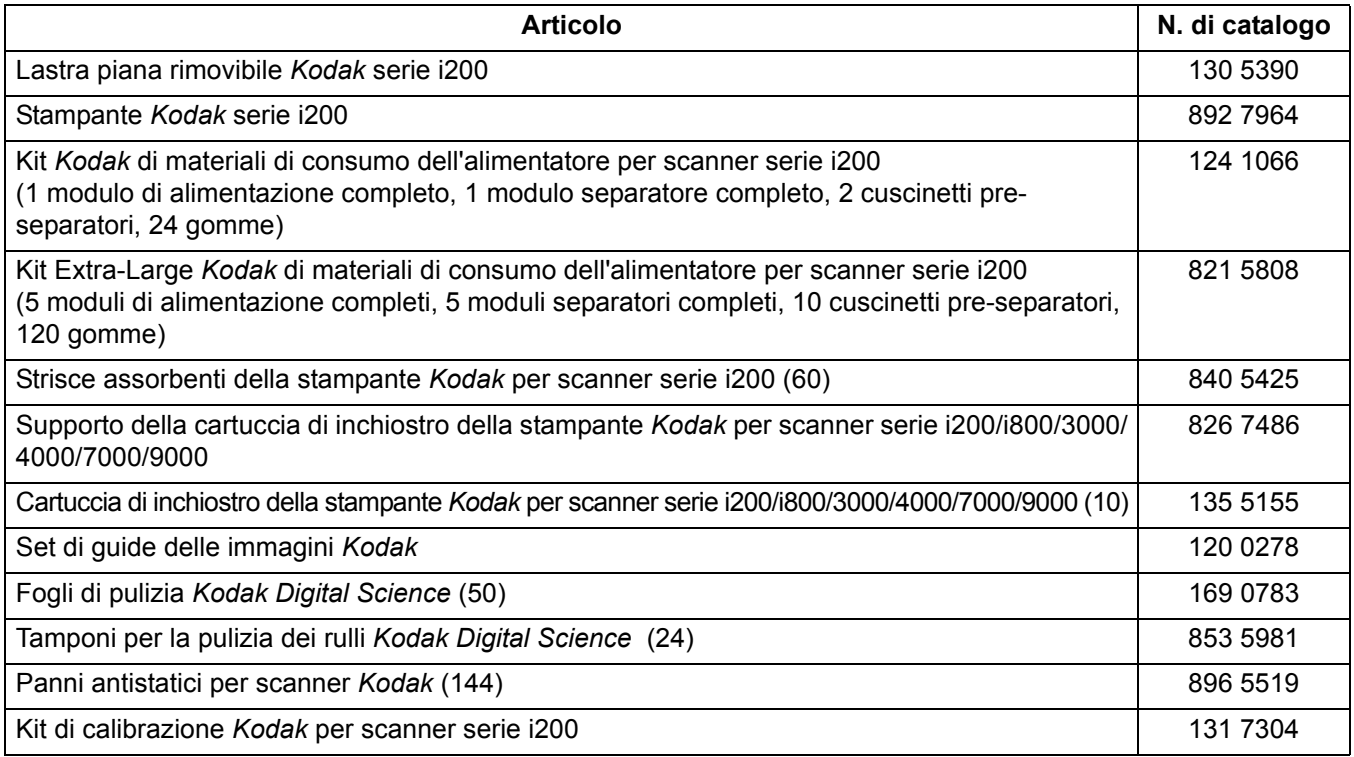

<span id="page-42-0"></span>La stampante *Kodak* serie i200 aggiunge funzionalità di stampa allo scanner *Kodak* serie i200. Utilizzando la stampante è possibile stampare una data, un'ora, una stringa fissa e/o un numero progressivo sul retro dei documenti. La stampante può essere acquistata separatamente (No. catalogo 8927964).

La stampante funziona alla velocità dello scanner e, dopo la scansione, stampa sul retro del documento (dal lato iniziale del foglio inserito nel vassoio di entrata). Le funzioni della stampante vengono controllate tramite il software.

*IMPORTANTE: Se si utilizza la stampante, pulire i componenti interni dello scanner ogni giorno.*

*AVVISO: Lo sportello di accesso della stampante deve essere inserito e chiuso durante l'operazione di scansione, salvo quando si cambia la posizione della testina di stampa o si sostituisce la cartuccia di inchiostro.*

> *Quando si rimuove lo sportello di accesso alla stampante, EVITARE che indumenti larghi, gioielli, capelli o altri oggetti rimangano impigliati nell'area della stampante.*

#### <span id="page-42-1"></span>**Contenuto del kit della**  Il kit della stampante *Kodak* serie i200 contiene i seguenti componenti:

### **stampante**

- Scheda della stampante
- Staffa di montaggio
- Viti a testa zigrinata (4)
- Cavo della stampante
- Supporto della cartuccia di inchiostro
- Inchiostro, cartuccia
- Strisce assorbenti (2)
- Istruzioni di installazione

# <span id="page-43-0"></span>**Installazione della stampante**

<span id="page-43-1"></span>**Rimozione del coperchio della scheda a circuito stampato**

- 1. Accertarsi che lo scanner sia spento e che nell'area di alimentazione non siano presenti documenti.
- 2. Scollegare il cavo di alimentazione dalla parte posteriore dello scanner.
- 3. Scollegare il cavo IEEE-1394 (FireWire) dalla porta corrispondente nella parte posteriore dello scanner.

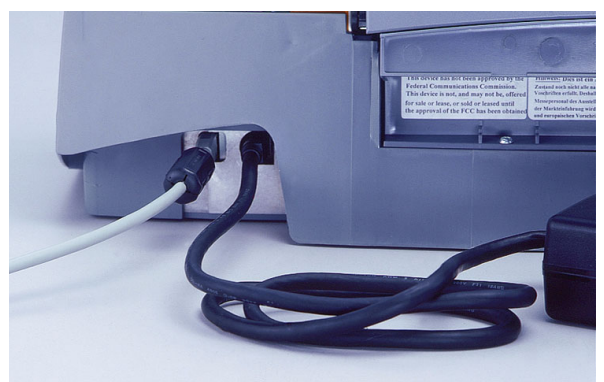

- 4. Alzare il dispositivo di apertura dello sportello dello scanner per sbloccarlo.
- 5. Sollevare lo sportello dello scanner per aprirlo.
- 6. Rimuovere il vassoio di uscita.
- 7. Alzare di nuovo il dispositivo di apertura dello sportello dello scanner e aprire il coperchio della scheda a circuito stampato.

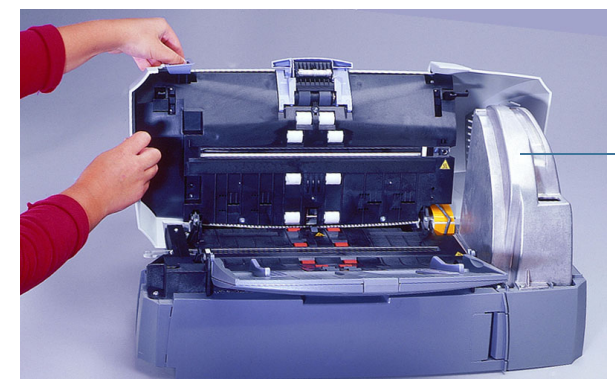

Coperchio della scheda a circuito stampato

8. Utilizzare un cacciavite Phillips per rimuovere le due viti (una sul lato anteriore e una sul lato posteriore) che fissano la scheda a circuito stampato. 9. Sollevare il coperchio della scheda a circuito stampato e rimuoverlo.

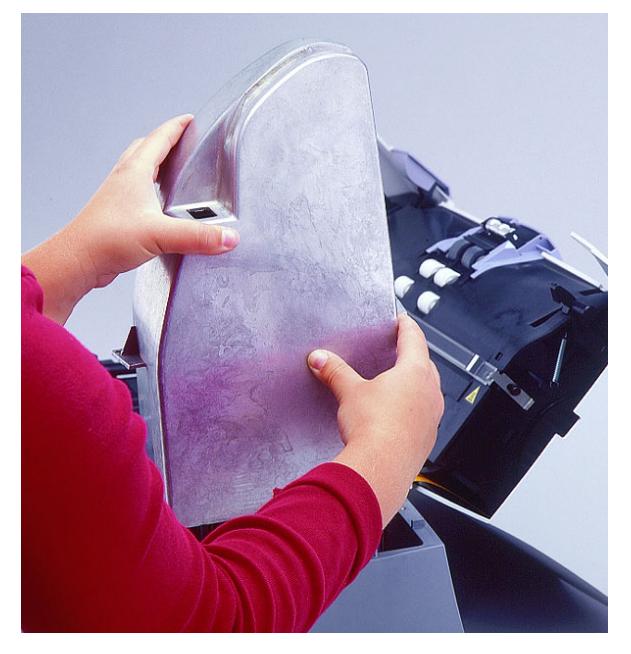

10. Passare alla sezione successiva per informazioni sul collegamento della scheda e del cavo della stampante.

### <span id="page-44-0"></span>**Collegamento della scheda e del cavo della stampante**

Prima di collegare il cavo, fissare la scheda della stampante a una staffa di montaggio e collegarla alla scheda di controllo principale.

*IMPORTANTE: Utilizzare le necessarie precauzioni per evitare scariche elettrostatiche durante l'installazione della scheda della stampante.*

1. Posizionare la scheda della stampante sulla staffa di montaggio della scheda a circuito stampato.

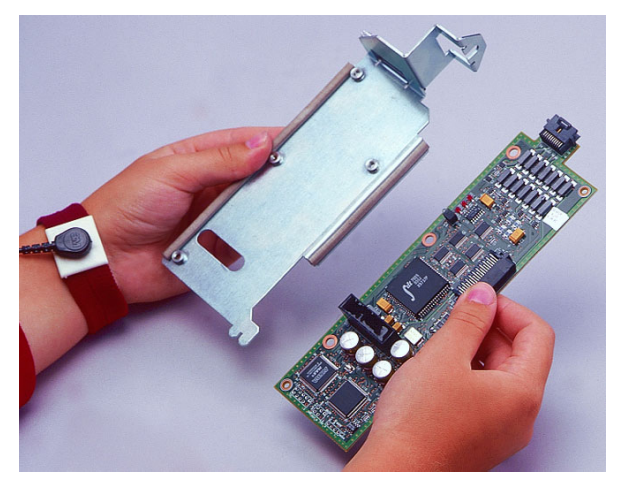

- 2. Allineare le tre viti a testa zigrinata sulla scheda della stampante con i fori corrispondenti sulla staffa di montaggio.
- 3. Fissare la scheda della stampante alla staffa di montaggio con le tre viti a testa zigrinata, senza stringerle.

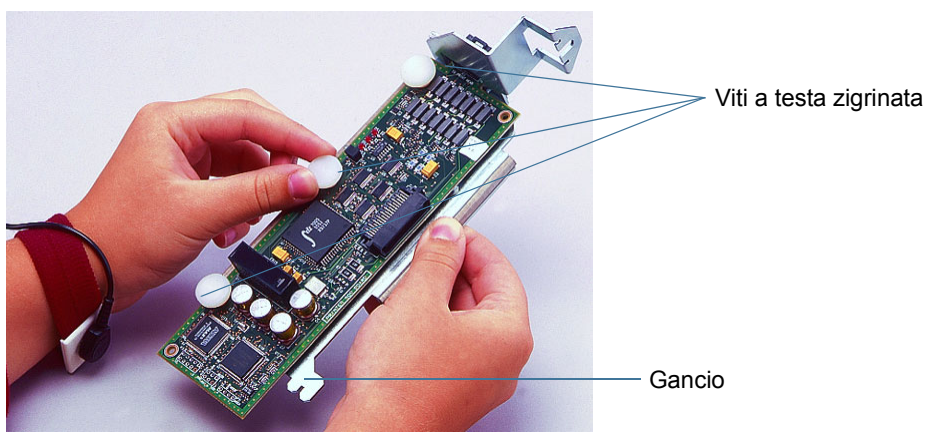

4. Far scorrere il gancio che si trova vicino alla base della staffa di montaggio della scheda a circuito stampato nella fessura del supporto sulla scheda di controllo principale.

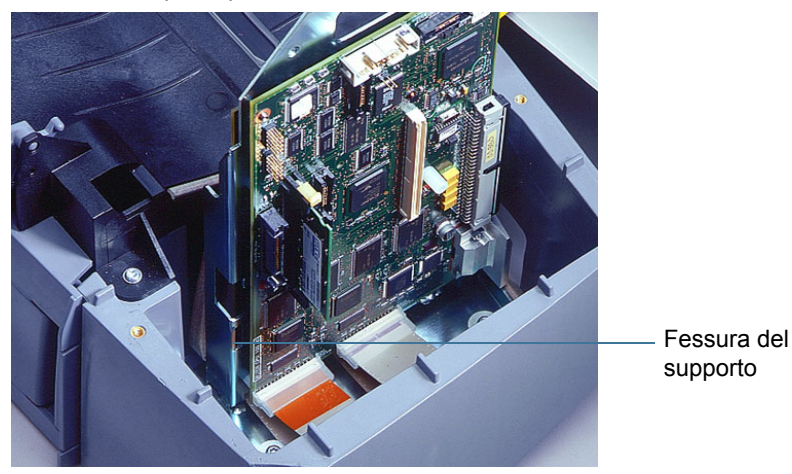

5. Premere a fondo la scheda della stampante nella scheda di controllo principale.

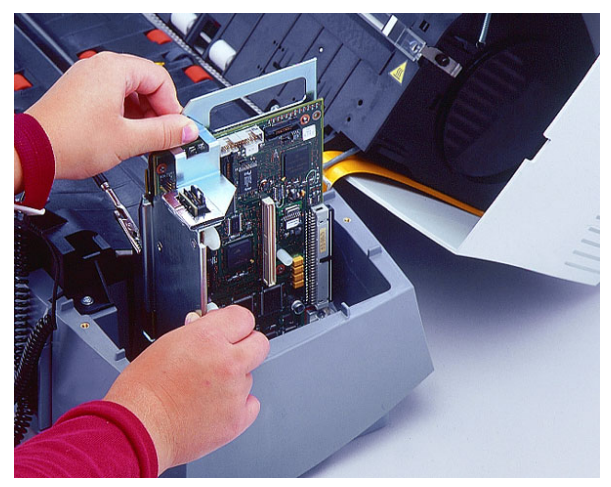

6. Inserire e stringere la quarta vite a testa zigrinata nella parte superiore della staffa di montaggio della scheda a circuito stampato.

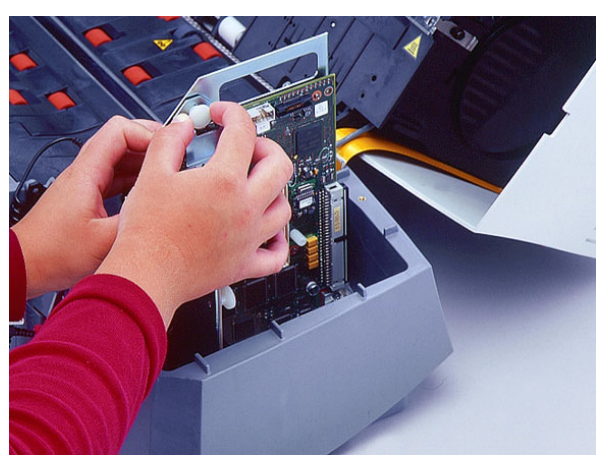

- 7. Accertarsi che la scheda della stampante sia inserita saldamente.
- 8. Stringere le tre viti a testa zigrinata che fissano la scheda della stampante alla staffa di montaggio.
- 9. Riposizionare il coperchio della scheda a circuito stampato.
- 10. Fissare il coperchio con le due viti.
- 11. Individuare il connettore della stampante sul coperchio della scheda a circuito stampato.

Dovrebbe sporgere dall'apertura nella parte superiore del coperchio.

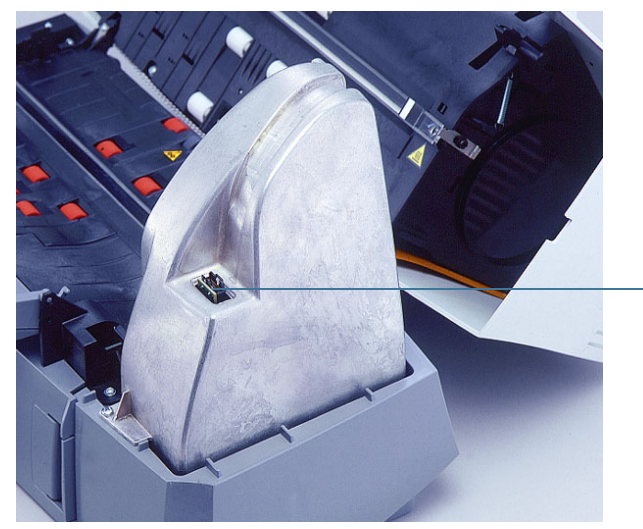

Connettore della stampante

12. Collegare l'estremità del cavo della stampante con il blocchetto in metallo (estremità con blocchetto in ferrite) al connettore che si trova nell'apertura sul coperchio della scheda a circuito stampato.

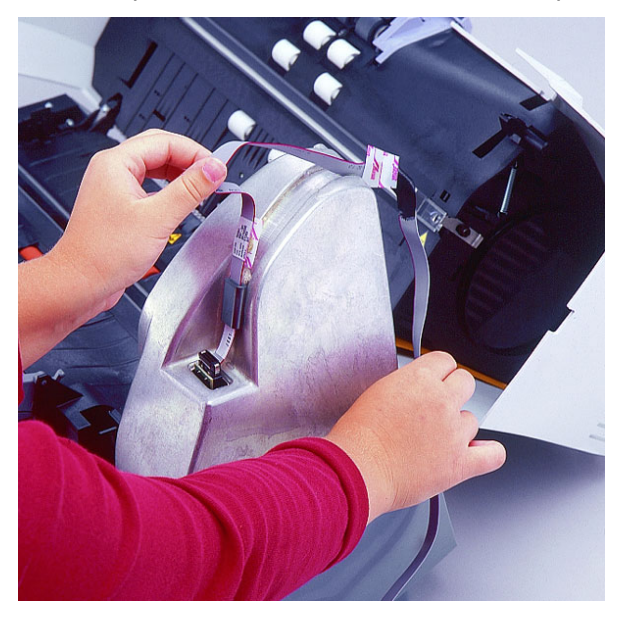

- 13. Togliere la protezione da uno dei due nastri autoadesivi attaccati al cavo della stampante.
- 14. Allineare il cavo lungo la scanalatura nel coperchio della scheda a circuito stampato e premere il primo pezzo di nastro autoadesivo per fissarlo al coperchio.

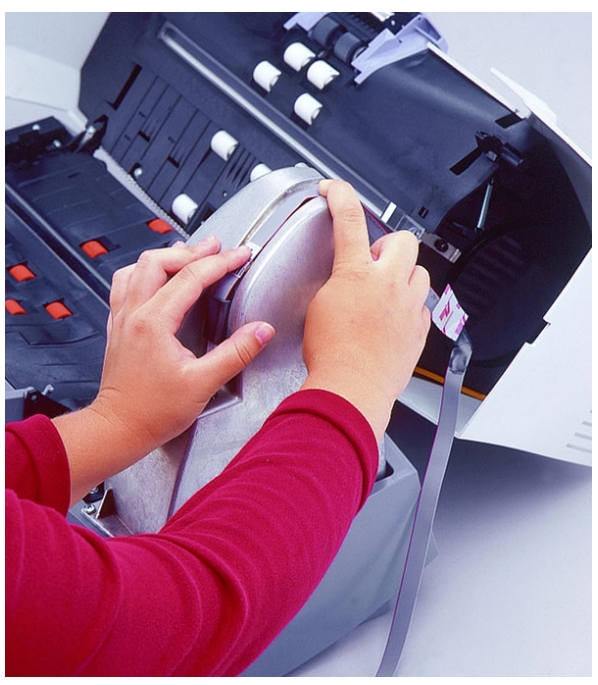

15. Continuare ad allineare il cavo lungo la scanalatura fino alla parte posteriore del coperchio della scheda a circuito stampato.

- 16. Togliere la protezione dal secondo nastro autoadesivo attaccato al cavo della stampante.
- 17. Fissare il cavo al coperchio della scheda a circuito stampato utilizzando il secondo pezzo di nastro autoadesivo.

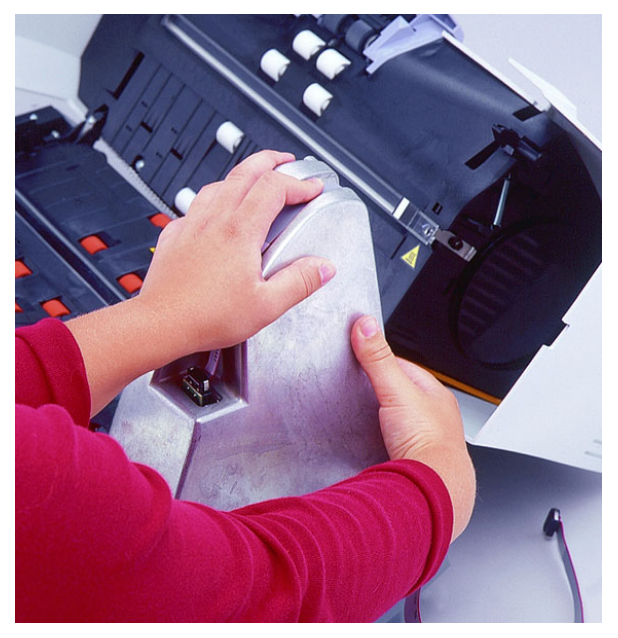

18. Inserire il cavo nell'apertura e all'interno dell'area della stampante.

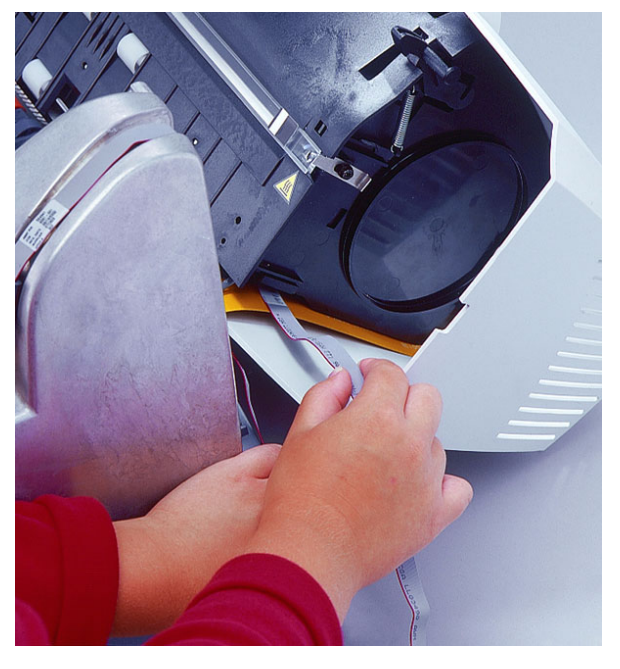

- 19. Abbassare lo sportello dello scanner e spingerlo con decisione finché non si chiude.
- 20. Passare alla sezione successiva per informazioni sul completamento dell'installazione della stampante.

### <span id="page-49-0"></span>**Completamento dell'installazione della stampante**

Dopo avere installato la scheda e il cavo della stampante, è necessario inserire il cavo nei relativi supporti e installare la cartuccia di inchiostro e il supporto.

*IMPORTANTE: Per il riconoscimento della stampante, nel supporto della cartuccia di inchiostro deve essere presente una cartuccia.*

- 1. Individuare lo sportello di accesso della stampante nella parte posteriore dello scanner.
- 2. Inserire le dita nella maniglia dello sportello di accesso alla stampante e tirare verso di sé.

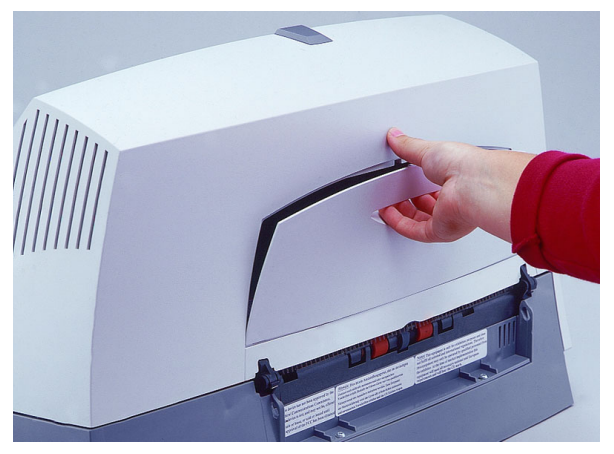

- 3. Rimuovere lo sportello dallo scanner sollevandolo.
- 4. Tirare delicatamente il cavo della stampante dall'area del coperchio della scheda a circuito stampato, facendolo scorrere verso destra nell'area della stampante.
- 5. Inserire il cavo nei supporti a sinistra e al centro allineando le righe nere presenti sul cavo con i supporti.

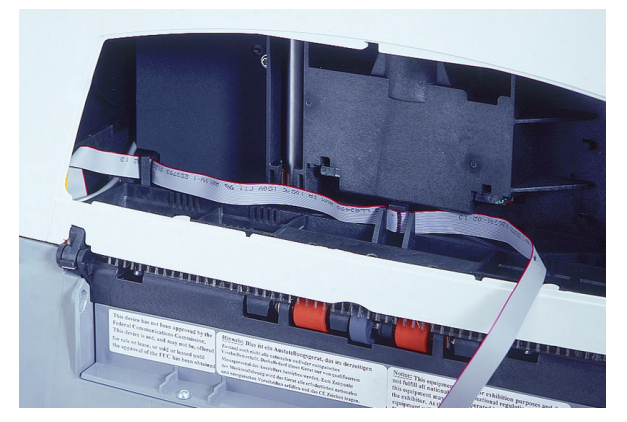

Ciò assicura che il cavo non sia troppo teso quando si apre lo sportello dello scanner.

- 6. Estrarre la cartuccia di inchiostro dalla confezione.
- NOTA: Per informazioni dettagliate sull'installazione delle cartucce di inchiostro, fare riferimento alla sezione corrispondente in questo capitolo.
- 7. Inserire la cartuccia nel supporto della cartuccia di inchiostro.
- 8. Abbassare la barra di blocco intorno alla cartuccia.
- 9. Inserire saldamente il connettore presente sul cavo della stampante nel supporto della cartuccia dell'inchiostro.

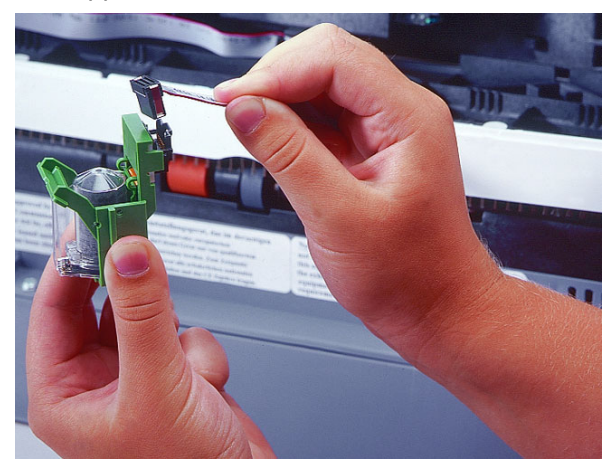

10. Far scorrere il supporto della cartuccia nella posizione desiderata.

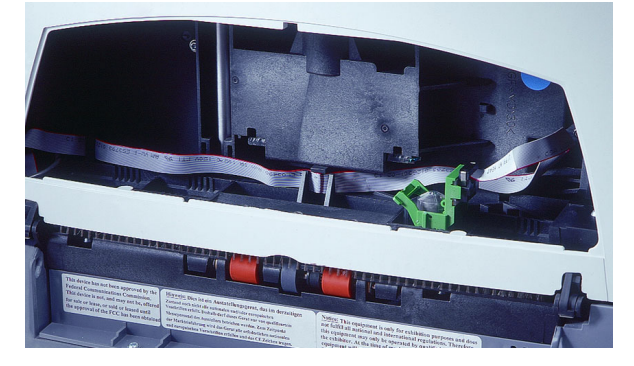

- NOTA: Per informazioni dettagliate sull'impostazione della posizione della stampante, fare riferimento alla sezione corrispondente in questo capitolo.
- 11. Riposizionare lo sportello di accesso della stampante.
- 12. Rimontare il vassoio di uscita.
- 13. Passare alla sezione successiva per informazioni sull'installazione delle strisce assorbenti dell'inchiostro nello scanner.

# <span id="page-51-0"></span>**Installazione delle strisce assorbenti dell'inchiostro**

Le due strisce assorbenti nell'area di trasporto dello scanner raccolgono le eccedenze di inchiostro.

- NOTA: Se le strisce non sono allineate correttamente, possono causare inceppamenti della carta.
- 1. Alzare il dispositivo di apertura dello sportello dello scanner per sbloccarlo.
- 2. Sollevare lo sportello dello scanner per aprirlo.
- 3. Individuare le due scanalature nella parte posteriore dell'area di trasporto.

In queste scanalature vanno installate le strisce assorbenti.

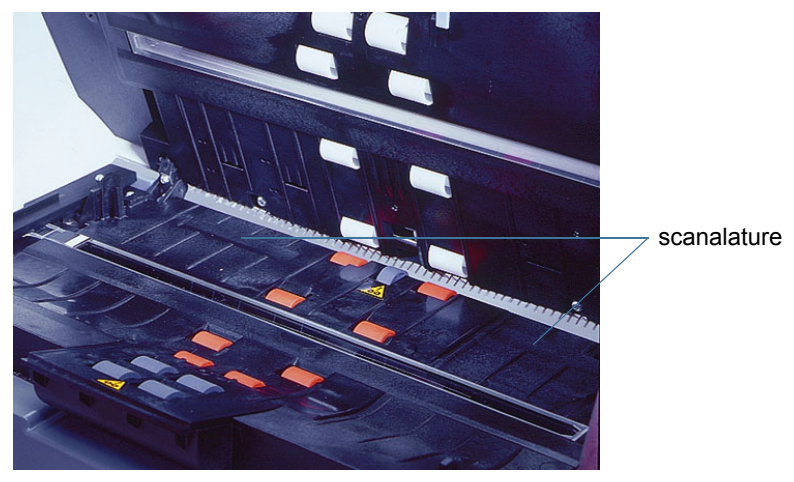

- 4. Rimuovere la protezione da una striscia assorbente nuova.
- 5. Allineare la striscia in una delle scanalature.
- NOTA: Se le strisce non sono allineate correttamente, possono causare inceppamenti della carta.
- 6. Spingere il lato adesivo della striscia assorbente dell'inchiostro all'interno della scanalatura.
- 7. Ripetere i punti dal 4 al 6 per l'altra striscia.

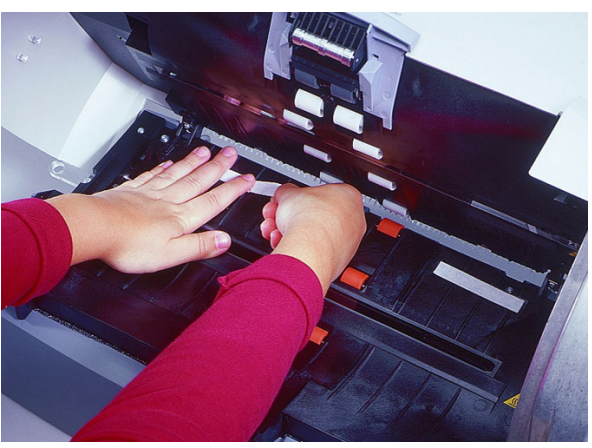

8. Abbassare lo sportello dello scanner ed esercitarvi pressione finché non si blocca.

# <span id="page-52-0"></span>**Installazione di una cartuccia di inchiostro**

Per installare la cartuccia di inchiostro:

- 1. Individuare lo sportello di accesso della stampante nella parte posteriore dello scanner.
- 2. Inserire le dita nella maniglia dello sportello di accesso alla stampante e tirare verso di sé.
- 3. Rimuovere lo sportello dallo scanner sollevandolo.
- 4. Estrarre il supporto della cartuccia di inchiostro dalla sua sede.
- 5. Sollevare la barra di blocco.
- 6. Rimuovere la cartuccia di inchiostro vuota, se è presente.
- NOTA: Eliminare le cartucce di inchiostro vuote secondo le norme vigenti. Non bruciare le cartucce di inchiostro.
- 7. Inserire una nuova cartuccia d'inchiostro.
- 8. Abbassare la barra di blocco intorno alla cartuccia.

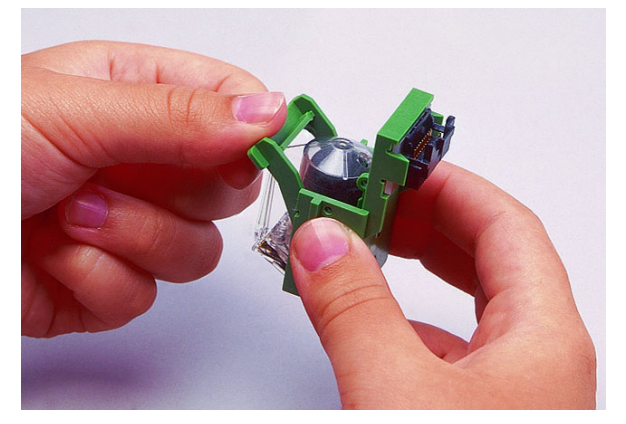

- 9. Far scorrere il supporto della cartuccia nella posizione corretta.
- NOTA: È possibile cambiare le posizioni del supporto della cartuccia di inchiostro. Fare riferimento alla seguente sezione "Impostazione della posizione della stampante".
- 10. Riposizionare lo sportello di accesso della stampante.

# <span id="page-53-0"></span>**Impostazione della posizione della stampante**

La stampante supporta l'impostazione di 14 posizioni. Accertarsi che sia nella posizione corretta per i documenti da acquisire.

- 1. Individuare lo sportello di accesso della stampante nella parte posteriore dello scanner.
- 2. Inserire le dita nella maniglia dello sportello di accesso alla stampante e tirare verso di sé.
- 3. Rimuovere lo sportello dallo scanner sollevandolo.
- 4. Individuare le fessure di posizionamento della stampante.
- 5. Stabilire quale posizione è più adatta per le proprie esigenze.

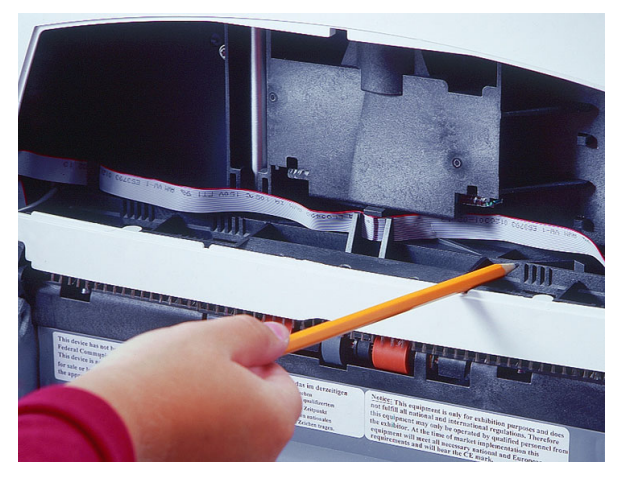

- 6. Estrarre il supporto della cartuccia di inchiostro dalla sua sede.
- 7. Far scorrere il supporto della cartuccia nella posizione desiderata.
- 8. Riposizionare lo sportello di accesso della stampante.

<span id="page-54-4"></span><span id="page-54-3"></span><span id="page-54-2"></span><span id="page-54-1"></span><span id="page-54-0"></span>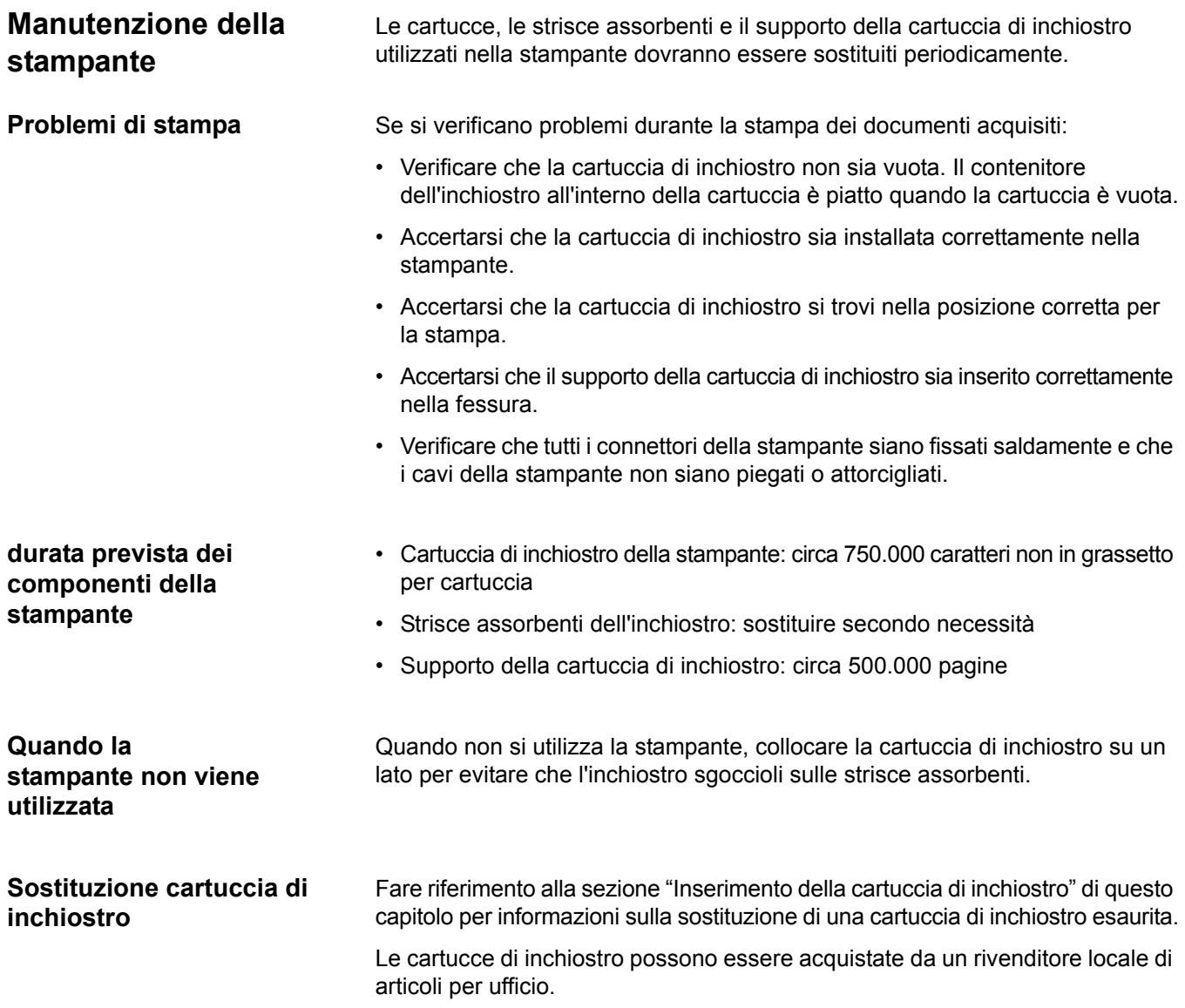

### <span id="page-55-0"></span>**Sostituzione delle strisce assorbenti dell'inchiostro**

Le due strisce assorbenti all'interno dello scanner raccolgono le eccedenze di inchiostro. Se necessario, devono essere sostituite. Per ordinare ulteriori strisce assorbenti dell'inchiostro, fare riferimento all'Appendice B, *Materiali di consumo e accessori*.

- NOTA: Se le strisce non sono allineate correttamente, possono causare inceppamenti della carta.
- 1. Spegnere lo scanner.
- 2. Scollegare il cavo di alimentazione.
- 3. Rimuovere eventuali documenti dall'area di alimentazione.
- 4. Alzare il dispositivo di apertura dello sportello dello scanner per sbloccarlo.
- 5. Sollevare lo sportello dello scanner per aprirlo.
- 6. Individuare le due strisce assorbenti dell'inchiostro nella parte posteriore dell'area di trasporto.

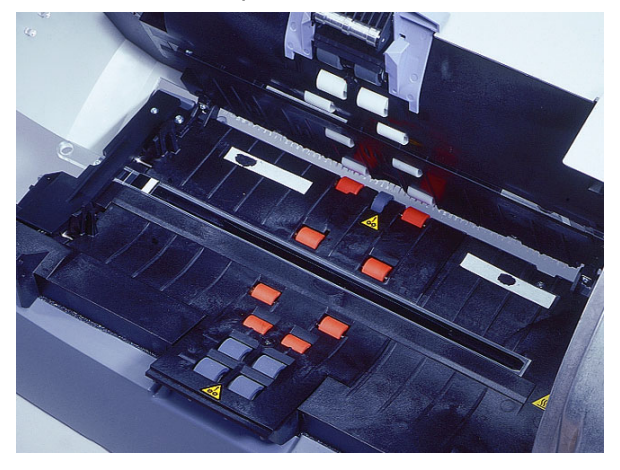

7. Sollevare una striscia ed estrarla con cautela.

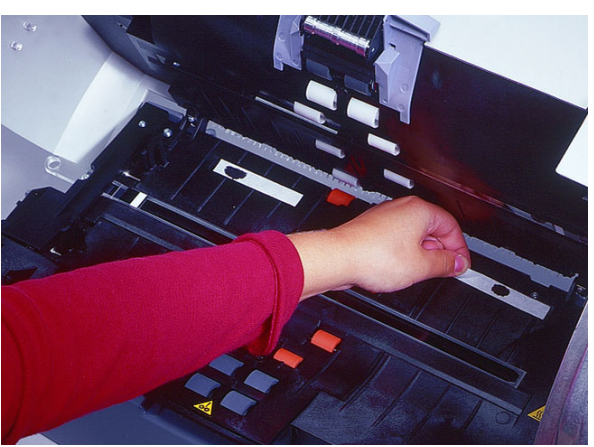

- 8. Eliminare la striscia sporca di inchiostro.
- 9. Rimuovere l'altra striscia intrisa di inchiostro ed eliminarla.
- 10. Rimuovere la protezione da una striscia assorbente nuova.
- 11. Allineare la striscia in una delle scanalature.
- 12. Spingere il lato adesivo della striscia assorbente dell'inchiostro all'interno della scanalatura.
- 13. Ripetere i punti dal 10 al 12 per l'altra striscia.

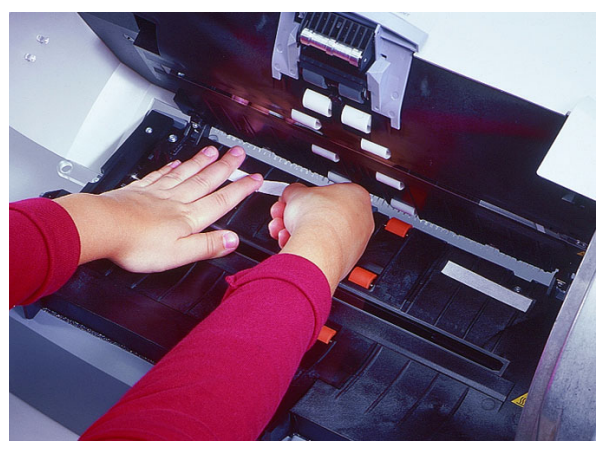

14. Abbassare lo sportello dello scanner ed esercitarvi pressione finché non si blocca.

#### <span id="page-56-0"></span>**Sostituzione del supporto della cartuccia di inchiostro**

Per ordinare i supporti delle cartucce di inchiostro, fare riferimento all'Appendice B, *Materiali di consumo e accessori*.

- 1. Individuare lo sportello di accesso della stampante nella parte posteriore dello scanner.
- 2. Inserire le dita nella maniglia dello sportello di accesso alla stampante e tirare verso di sé.
- 3. Rimuovere lo sportello dallo scanner sollevandolo.
- 4. Estrarre il supporto della cartuccia di inchiostro dalla sua sede.
- 5. Sollevare la barra di blocco.
- 6. Se presente, rimuovere la cartuccia di inchiostro.
- 7. Premere sulle strisce metalliche del connettore ed estrarre il connettore dal supporto della cartuccia.
- 8. Inserire saldamente il connettore in un nuovo supporto per la cartuccia di inchiostro.
- 9. Sostituire la cartuccia di inchiostro.
- 10. Abbassare la barra di blocco intorno alla cartuccia.
- 11. Far scorrere di nuovo il supporto della cartuccia nella posizione corretta.
- 12. Riposizionare lo sportello di accesso della stampante.

# <span id="page-57-0"></span>**Cenni preliminari sulla stampa**

Molte applicazioni con esigenze di acquisizione anche di 10.000 pagine al giorno, specialmente nei settori finanziario, assicurativo e della pubblica amministrazione, richiedono l'uso di una stampante. Anche le applicazioni di elaborazione di moduli, in qualsiasi area, possono trarre vantaggio dell'uso di una stampante.

La stampante *Kodak* serie i200 è unica nel suo genere, nel senso che consente di configurare la stringa da stampare sul documento in modo da includervi informazioni statiche (ad esempio le informazioni che si ripetono su tutti i documenti come il nome del batch, la postazione di scansione o l'operatore) e informazioni dinamiche (ad esempio quelle che possono variare per ogni pagina acquisita come un numero di documento progressivo). Il software controlla i campi statici e tutte le informazioni accettate dal software possono essere inviate alla stampante. La stampante può essere impostata manualmente su 14 posizioni.

È possibile accedere a tutte le funzioni e i controlli tramite i driver ISIS e TWAIN. La stampa deve essere attivata o disattivata per ogni sessione di scansione. È consentita l'immissione di un massimo di 40 caratteri, inclusi caratteri alfanumerici e speciali dal set di caratteri stampabili (vedere la tabella di seguito). Le informazioni sulla stampante sono riportate in un record di intestazione dell'immagine, accessibile tramite il computer host.

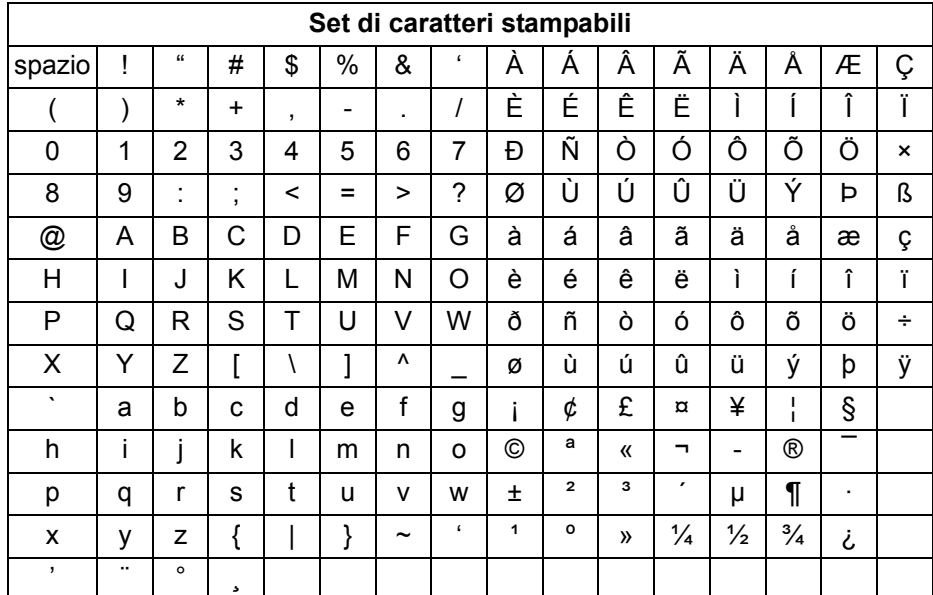

<span id="page-57-1"></span>**Caratteri di stampa** I caratteri possono essere stampati con due orientamenti, Cine (nessuna rotazione) o Comic (rotazione a 90 ×) e due dimensioni, piccolo (normale) e grande (grassetto). Sono progettati in modo che scegliendo la stampa con orientamento Comic siano inseriti 7 caratteri per pollice quadrato (6,46 cm quadrati). Non è possibile stampare a meno di 0,89 cm (0,35 in.) dal bordo iniziale o inferiore di un documento.

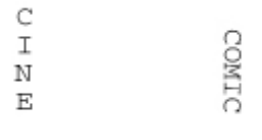

Orientamento Orientamento Cine

Comic

La risoluzione dei caratteri è di 96 dpi nel senso della larghezza dello scanner. La risoluzione dei caratteri varia comunque in base alla direzione di alimentazione della carta nello scanner. Questa variabile consente di creare una stringa di caratteri facilmente leggibile. Di seguito è illustrata la risoluzione approssimativa dell'output di stampa.

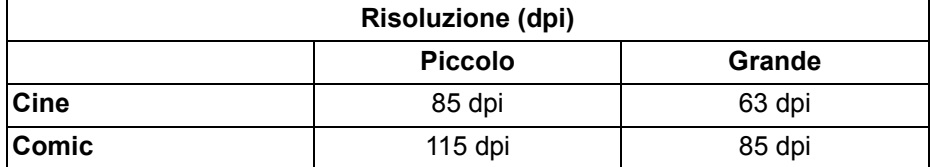

Le modifiche alla stringa di stampa, a meno che non si tratti di incrementi automatici di numeri progressivi, richiedono un comando dall'host per il riavvio della stampante. È necessario iniziare una modifica tra un documento o un batch e l'altro. Non è possibile apportare modifiche automaticamente o tra i documenti ad operazioni in corso.

NOTA: La larghezza minima del documento per l'utilizzo della stampante è di 14 cm (5,5 pollici).

<span id="page-58-0"></span>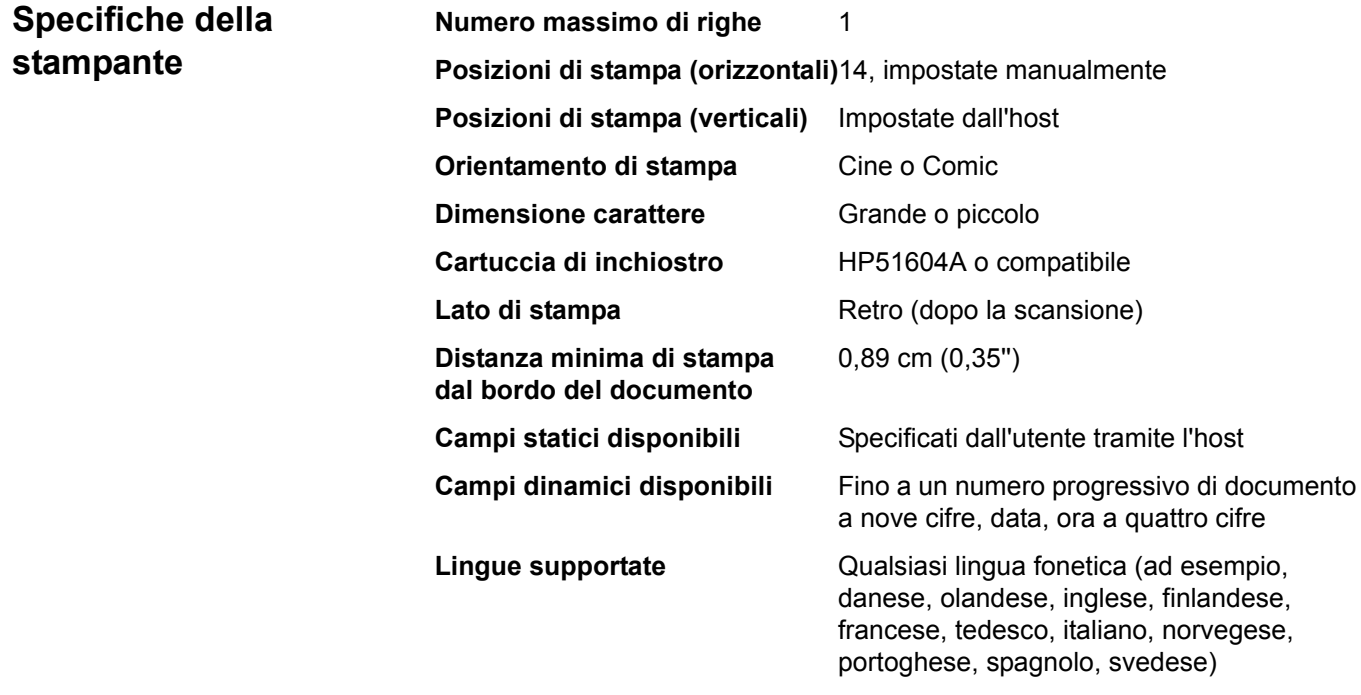

<span id="page-59-0"></span>La lastra piana rimovibile *Kodak* serie i200 è una lastra piana in formato A3 che aggiunge capacità di scansione per documenti fascicolati allo scanner serie i200. La lastra piana può essere acquistata separatamente (N. cat. 1305390).

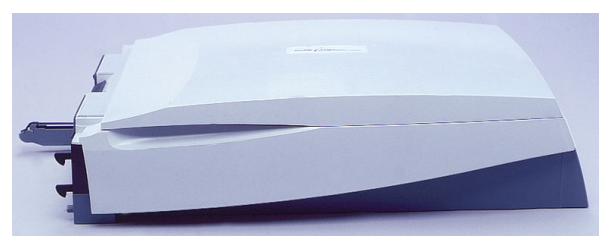

# <span id="page-59-1"></span>**Contenuto del kit della lastra piana rimovibile**

Il kit della lastra piana rimovibile *Kodak* serie i200 contiene i seguenti componenti:

- Lastra piana rimovibile *Kodak* serie i200
- Istruzioni di installazione

<span id="page-59-2"></span>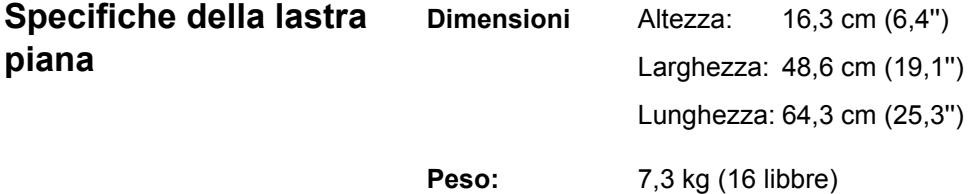

# <span id="page-59-3"></span>**Installazione della lastra piana rimovibile**

Il collegamento della lastra piana rimovibile allo scanner serie i200 è un'operazione semplice.

- 1. Spegnere lo scanner.
- 2. Sollevare il vassoio di entrata e appoggiarlo contro lo scanner.
- 3. Individuare il dispositivo di chiusura del pannello anteriore dello scanner e tirarlo verso sinistra.

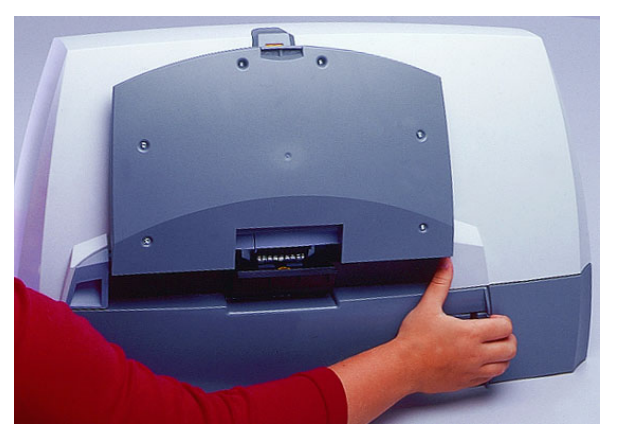

4. Rimuovere il pannello anteriore dello scanner.

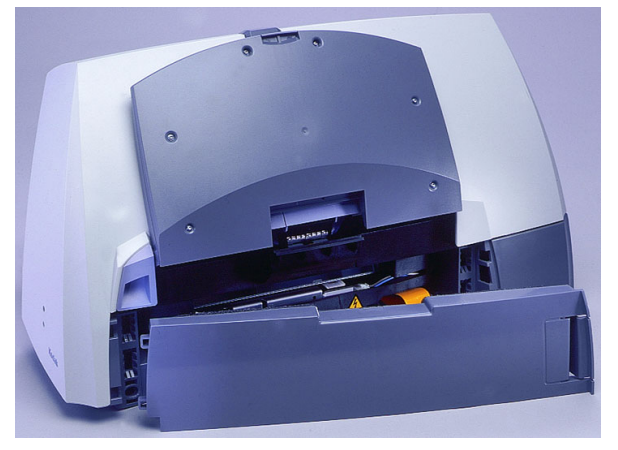

*IMPORTANTE: Lo scanner non funziona se la lastra piana rimovibile non è saldamente collegata.*

5. Posizionare la lastra vicino all'apertura.

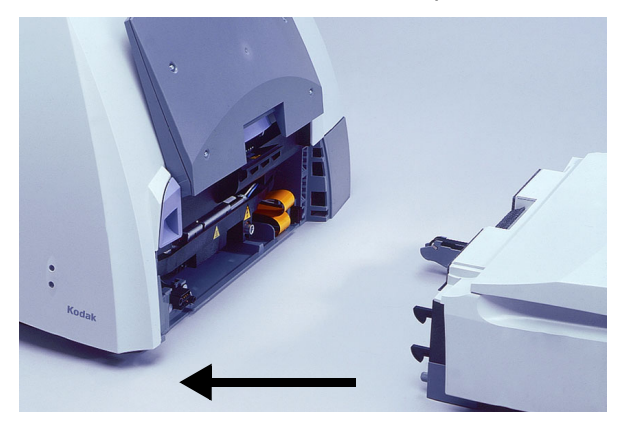

- 6. Spingere la lastra piana contro lo scanner fino a far scattare i dispositivi di chiusura.
- 7. Fissare il pannello anteriore dello scanner agli appositi supporti nella parte posteriore della lastra piana.

Quando si rimuove la lastra piana dallo scanner sarà necessario reinstallare questo pannello.

8. Accendere lo scanner.

La lastra piana è pronta per l'uso.

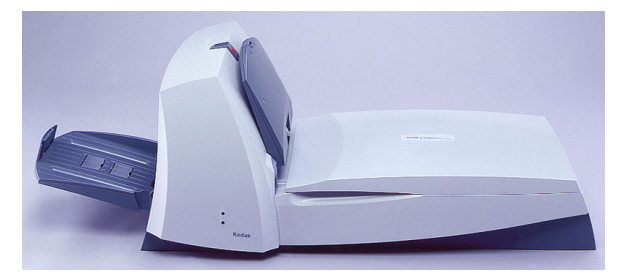

NOTA: Quando si utilizza l'alimentatore automatico di documenti anziché la lastra piana, abbassare il vassoio di entrata.

# <span id="page-61-0"></span>**Utilizzo della lastra piana**

Per i documenti che non possono essere acquisiti con l'alimentatore automatico, utilizzare la lastra piana.

- 1. Sollevare il vassoio di entrata e appoggiarlo contro lo scanner, se necessario.
- 2. Alzare il coperchio della lastra piana e tenerlo sollevato.
- 3. Posizionare il documento sul piano di vetro con il lato da acquisire **rivolto verso il basso**.
- 4. L'angolo del documento dovrà essere allineato con la freccia.

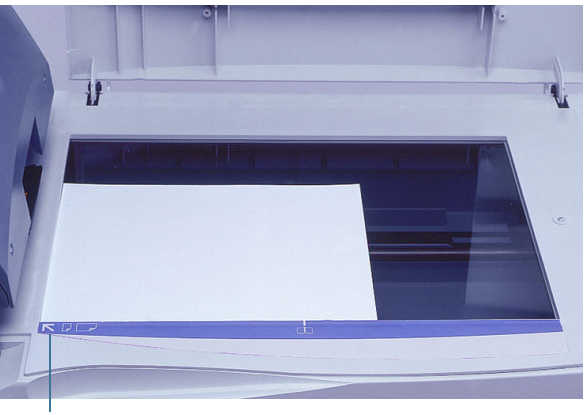

Freccia

- 5. Chiudere il coperchio della lastra piana.
- 6. Avviare la scansione.

<span id="page-61-1"></span>**Scansione di libri** È possibile utilizzare la lastra piana per la scansione di documenti spessi o rilegati, come i libri. Il coperchio della lastra piana si adatta allo spessore dei materiali rilegati. Può anche essere sollevato e rimosso per consentire la scansione di libri di grosso spessore.

- 1. Sollevare il vassoio di entrata e appoggiarlo contro lo scanner, se necessario.
- 2. Alzare il coperchio della lastra piana e tenerlo sollevato.
- 3. Posizionare il libro sul piano di vetro con il lato da acquisire rivolto verso il basso.

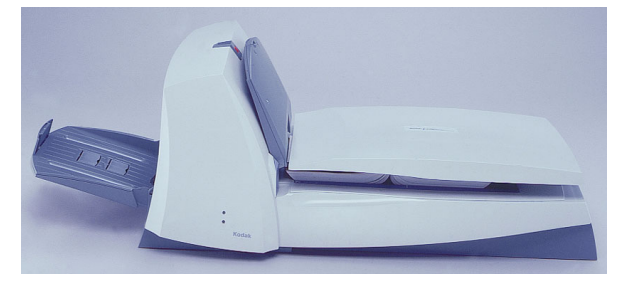

- 4. L'angolo del libro dovrà essere allineato con la freccia.
- 5. Chiudere il coperchio della lastra piana.
- 6. Avviare la scansione.

# <span id="page-62-0"></span>**Calibrazione della lastra piana**

La calibrazione consente di ottimizzare il sistema ottico dello scanner per ottenere la migliore qualità globale delle immagini. Non è necessaria né consigliata una calibrazione frequente.

NOTE: Prima di calibrare la lastra piana occorre calibrare l'alimentatore automatico.

> Le schermate riprodotte in questa sezione si riferiscono al driver TWAIN. Quelle visualizzate sullo schermo possono essere diverse.

1. Attendere il riscaldamento delle lampade per tre minuti.

2. Fare clic su **Calibrazione** nella scheda Immagine.

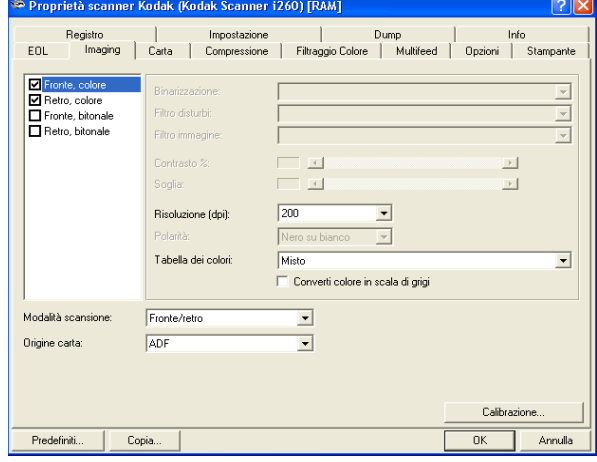

Viene visualizzata la finestra di dialogo Calibrazione sequenza immagini.

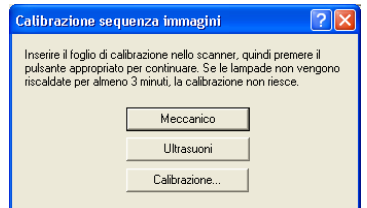

#### 3. Fare clic su **Calibrazione**.

Viene visualizzato un messaggio.

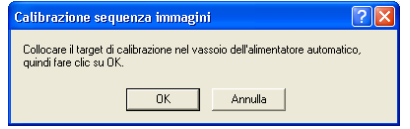

4. Inserire il foglio di calibrazione nell'alimentatore automatico dello scanner.

Utilizzare un foglio di calibrazione quadrato da 29,7 cm (11,7'') (N. di catalogo 1317304) fornito con lo scanner.

5. Fare clic su **OK**.

La calibrazione ha inizio. Al termine della calibrazione dell'alimentatore automatico, viene visualizzato un messaggio.

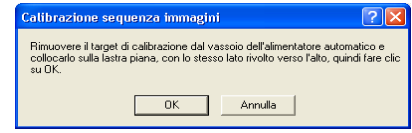

- 6. Sollevare il vassoio di entrata dello scanner e appoggiarlo contro lo scanner.
- 7. Alzare il coperchio della lastra piana e tenerlo sollevato.
- 8. Posizionare il foglio di calibrazione sul piano di vetro con il lato da acquisire rivolto verso il basso.
- 9. L'angolo del foglio di calibrazione dovrà essere allineato con la freccia.
- 10. Chiudere il coperchio della lastra piana.
- 11. Fare clic su **OK**.

La calibrazione ha inizio. Al della calibrazione della lastra piana, viene visualizzato un messaggio. termine

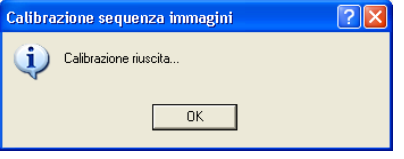

12. Fare clic su **OK**.

# <span id="page-63-0"></span>**Pulizia della lastra piana**

Sul vetro della lastra piana possono accumularsi polvere e impronte che influiscono negativamente sulla qualità delle scansioni. Per pulire il vetro, utilizzare panni antistatici per scanner Kodak (N. catalogo 8965519).

- 1. Aprire il coperchio della lastra piana.
- 2. Pulire il vetro con un panno antistatico.
- 3. Asciugare il piano del vetro con un panno che non lasci residui.
- 4. Chiudere il coperchio della lastra piana.

# <span id="page-63-1"></span>**Dopo un'interruzione dell'alimentazione**

Se si interrompe l'alimentazione durante l'uso della lastra piana, la fotocamera dello scanner potrebbe non trovarsi nella posizione iniziale. In questo caso, non rimuovere la lastra piana. Dopo il ripristino dell'alimentazione, accendere lo scanner in modo che la fotocamera possa ritornare nella posizione iniziale.

# <span id="page-64-0"></span>**Rimozione della lastra piana rimovibile**

Rimuovere la lastra piana dallo scanner serie i200 è molto semplice. *IMPORTANTE: Non tentare di sganciare la lastra piana mentre è in uso.*

- 1. Spegnere lo scanner.
- 2. Sollevare il vassoio di entrata e appoggiarlo contro lo scanner.
- 3. Esercitare pressione sui dispositivi di chiusura sui lati della lastra piana.

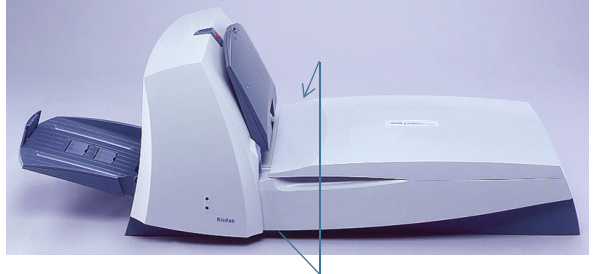

Dispositivi di chiusura

I dispositivi di chiusura si sbloccano dallo scanner.

4. Allontanare la lastra piana dallo scanner.

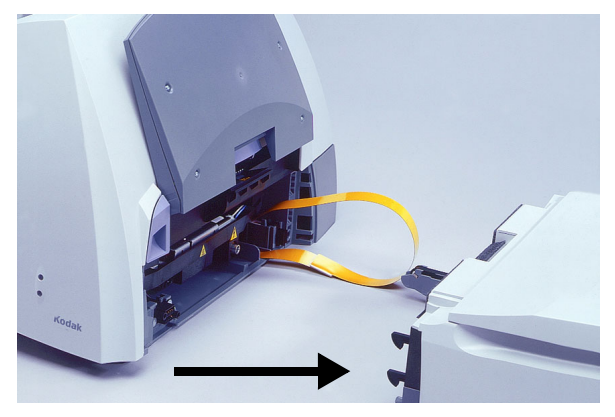

- 5. Rimuovere il pannello anteriore dello scanner che era stato fissato alla parte posteriore della lastra piana.
- 6. Conservare la lastra piana utilizzando la confezione originale.

7. Reinserire il cavo flessibile all'interno dello scanner.

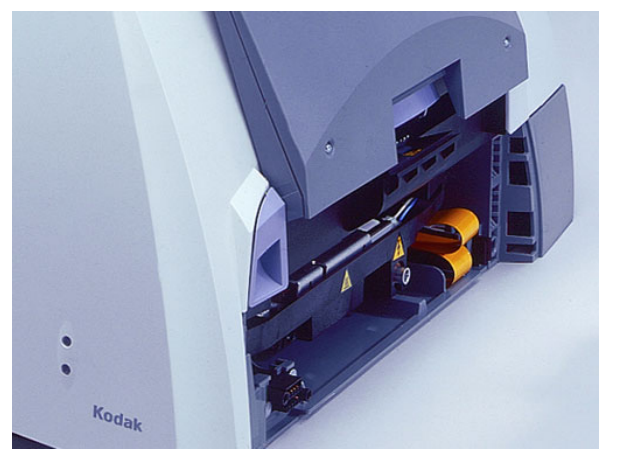

Accertarsi che il cavo flessibile non sia piegato.

8. Allineare i perni del pannello anteriore con le fessure presenti sullo scanner.

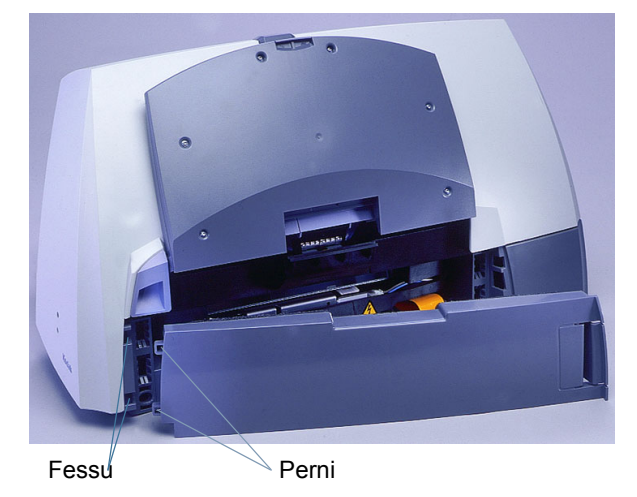

9. Spingere con decisione il lato destro del pannello per bloccarlo.

*IMPORTANTE: Lo scanner non funziona se il pannello anteriore non è saldamente fissato.*

- 10. Abbassare il vassoio di entrata.
- 11. Accendere lo scanner.

Gli scanner della serie i200 sono forniti con la quantità minima di memoria necessaria per l'acquisizione, sufficiente per le esigenze di scansione comuni. Per la scansione di documenti lunghi, per supportare determinate funzioni di scansione (ad esempio, il ritaglio automatico a 300 dpi o superiore) o per migliorare le prestazioni, è tuttavia possibile installare nello scanner un modulo di memoria addizionale (SODIMM). Per informazioni sulle specifiche delle memorie per lo scanner, fare riferimento al grafico seguente.

<span id="page-66-0"></span>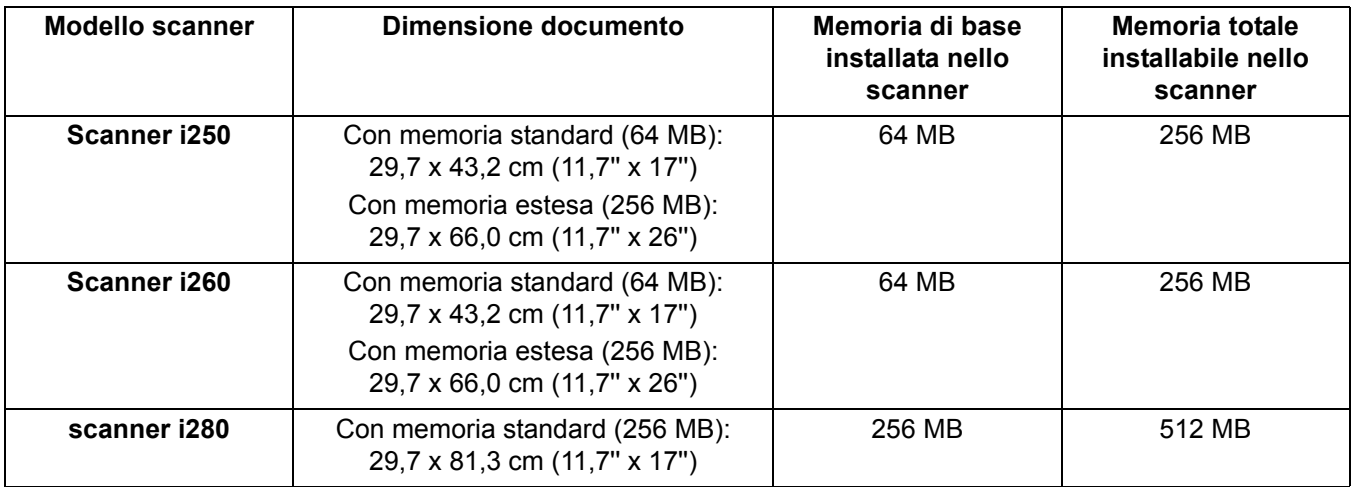

*IMPORTANTE: I moduli di tipo DDR ("Double Data RAM") non sono utilizzabili con lo zoccolo della scheda CPU degli scanner serie i200. Utilizzare solo moduli di tipo PC-100 e PC-133.*

> *Utilizzare le necessarie precauzioni per evitare scariche elettrostatiche durante l'installazione della memoria.*

# <span id="page-66-1"></span>**Installazione della memoria nello scanner**

- 1. Spegnere lo scanner.
- 2. Rimuovere eventuali documenti dall'area di alimentazione.
- 3. Scollegare il cavo di alimentazione dalla parte posteriore dello scanner.

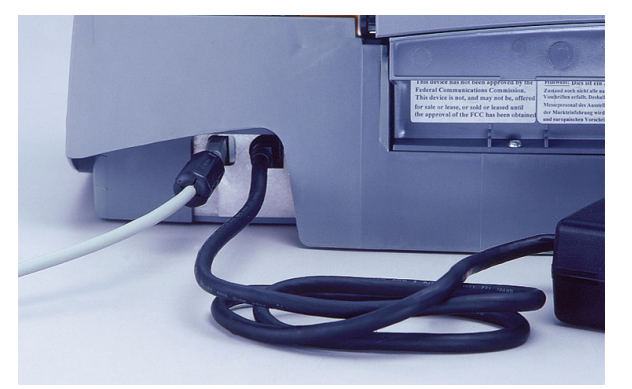

4. Scollegare il cavo IEEE-1394 (FireWire) dalla porta corrispondente nella parte posteriore dello scanner.

- 5. Rimuovere il vassoio di uscita dello scanner.
- 6. Alzare il dispositivo di apertura dello sportello dello scanner per sbloccarlo.
- 7. Sollevare lo sportello dello scanner per aprirlo.
- 8. Alzare di nuovo il dispositivo di apertura dello sportello dello scanner e aprire il coperchio della scheda a circuito stampato.

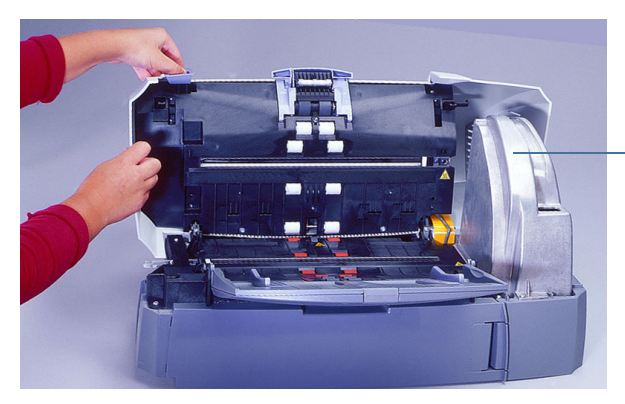

Coperchio della scheda a circuito stampato

- 9. Utilizzare un cacciavite Phillips per rimuovere le due viti (una sul lato anteriore e una sul lato posteriore) che fissano la scheda a circuito stampato.
- NOTA: Se è stata installata la stampante opzionale, prima di togliere il coperchio della scheda a circuito stampato scollegare il cavo della stampante. Per ulteriori informazioni sul cavo della stampante, fare riferimento all'Appendice C, *Stampante Kodak serie i200*.
- 10. Sollevare il coperchio della scheda a circuito stampato e rimuoverlo.

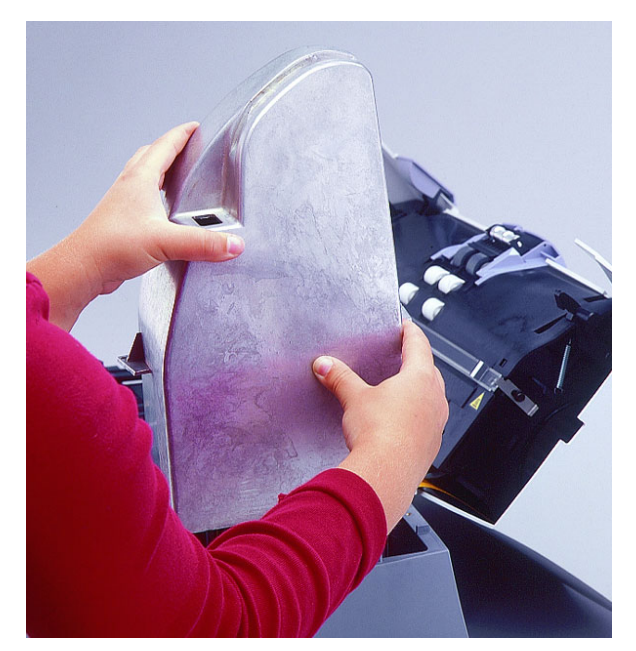

11. Rimuovere il modulo di memoria esistente dalla scheda di controllo principale.

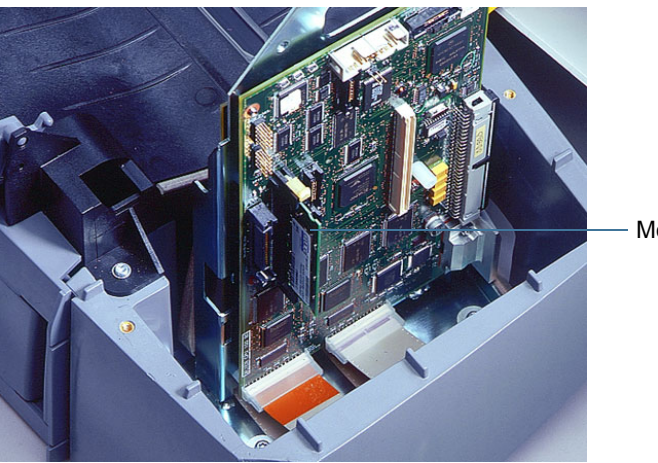

Modulo SODIMM

- 12. Inserire il nuovo modulo SODIMM nella scheda di controllo principale.
- 13. Riposizionare il coperchio della scheda a circuito stampato.
- 14. Fissare il coperchio con le due viti.
- NOTA: Se è stato scollegato il cavo delle stampante opzionale dalla scheda della stampante, ricollegare il cavo. Per ulteriori informazioni sul cavo della stampante, fare riferimento all'Appendice C, *Stampante Kodak serie i200*.
- 15. Abbassare lo sportello dello scanner e spingerlo con decisione finché non si chiude.
- 16. Rimontare il vassoio di uscita dello scanner.
- 17. Ricollegare il cavo IEEE-1394 alla porta corrispondente nella parte posteriore dello scanner.
- 18. Ricollegare il cavo di alimentazione.

Document Imaging Viale Matteotti, 62 20092 Cinisello Balsamo Milan ITALIA

Document Imaging Via Sambuca Pistoiese, 55 00138 Roma ITALIA

EASTMAN KODAK COMPANY Document Imaging Rochester, New York 14650 UNITED STATES

www.kodak.com/go/docimaging

Kodak e Digital Science sono marchi di Eastman Kodak Company.

DOCUMENT<br>IMAGING

A-61167\_IT 4/2005 N. Cat. 8507543 ©Eastman Kodak Company, 2005

INNOVATION YOU CAN COUNT ON™